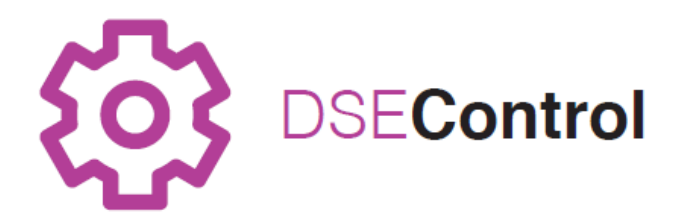

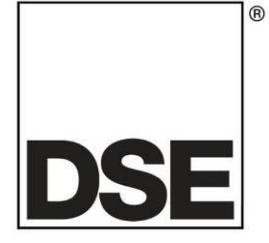

# 英国深海电子有限公司 **DSEM840** 操作说明书

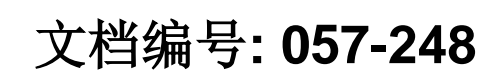

作者: Anthony Manton

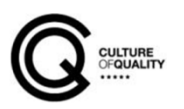

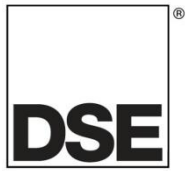

英国深海电子有限公司 海菲尔德 亨曼比工业区 北约克郡 YO14 0PH 英国

中国代理商--深圳海汇科技有限公司 [www.haiwaytech.com](http://www.haiwaytech.com/) 电话: 0755-26466606 传真: 0755-2646 6609 技术支持: 电话: 0755-26466606 电邮: support@haiwaytech.com

业务电话: +44 (0) 1723 890099 业务传真: +44 (0) 1723 893303

邮箱: [sales@deepseaelectronics.com](mailto:sales@deepseaplc.com) 网址: [www.deepseaplc.com](http://www.deepseaplc.com/)

#### **DSEM840** 操作说明书

© 英国深海电子有限公司

版权所有。未经版权所有人的书面允许,任何人不得以任何形式(包括复印,通过电子手段存储在任 何媒介中或任何其他形式)转载此刊物任何章节,符合版权、设计和 1988 年专利法案相关规定的情况 除外。

如需向版权所有人申请书面允许转载此刊物片段,请务必向英国深海电子有限公司的上述所列地址申请  $\ddot{\phantom{0}}$ 

DSE 标识和 DSEControl®商标名称属于英国深海电子有限公司在英国的注册商标。

本出版物中提及到的各注册商标产品名称, 归属于各公司。

英国深海电子有限公司保留更改本文件内容的权利,无需事先通知。

修改历史记录

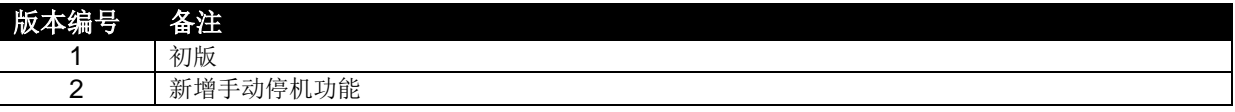

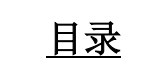

## 章节

## 页码

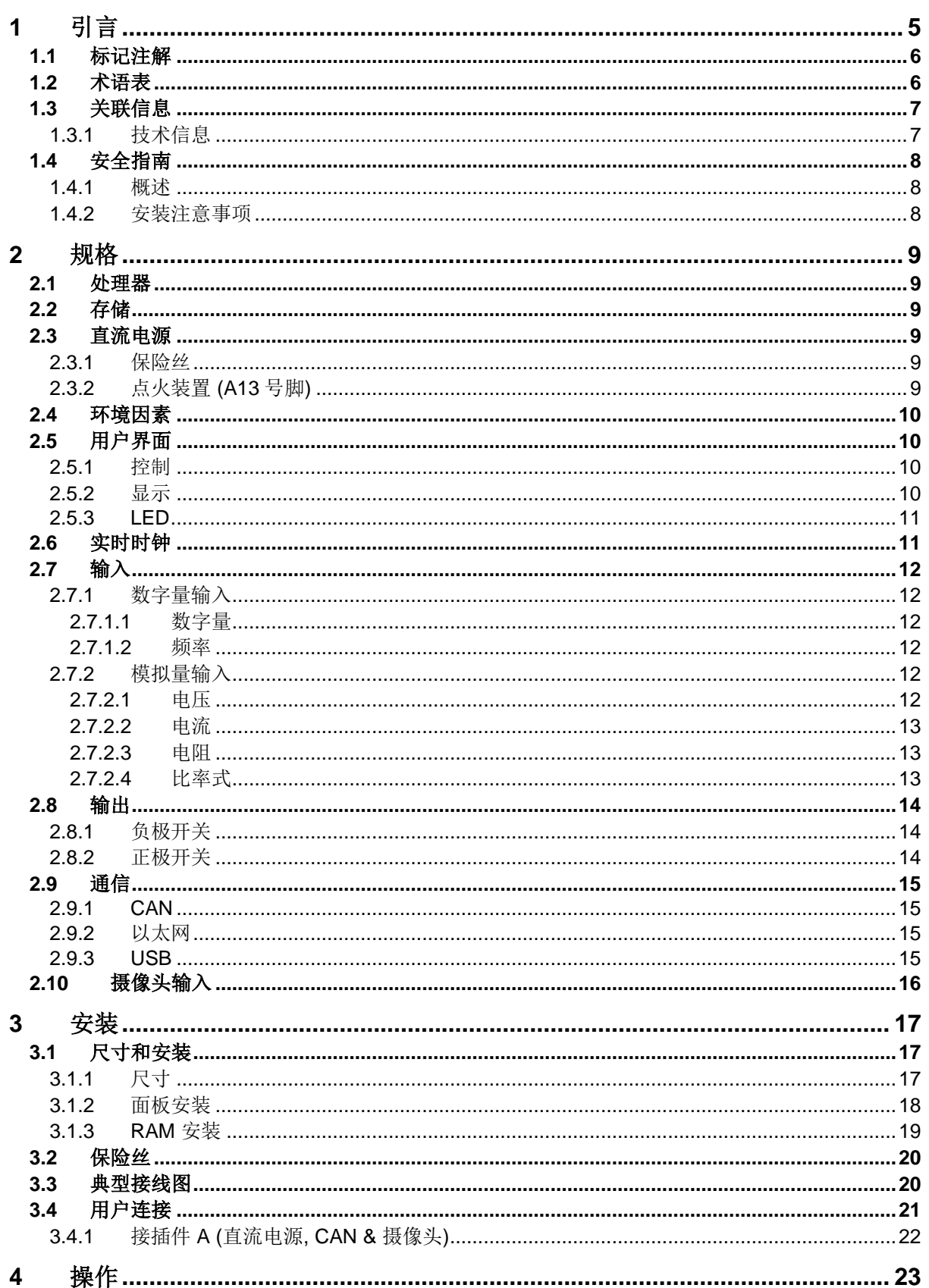

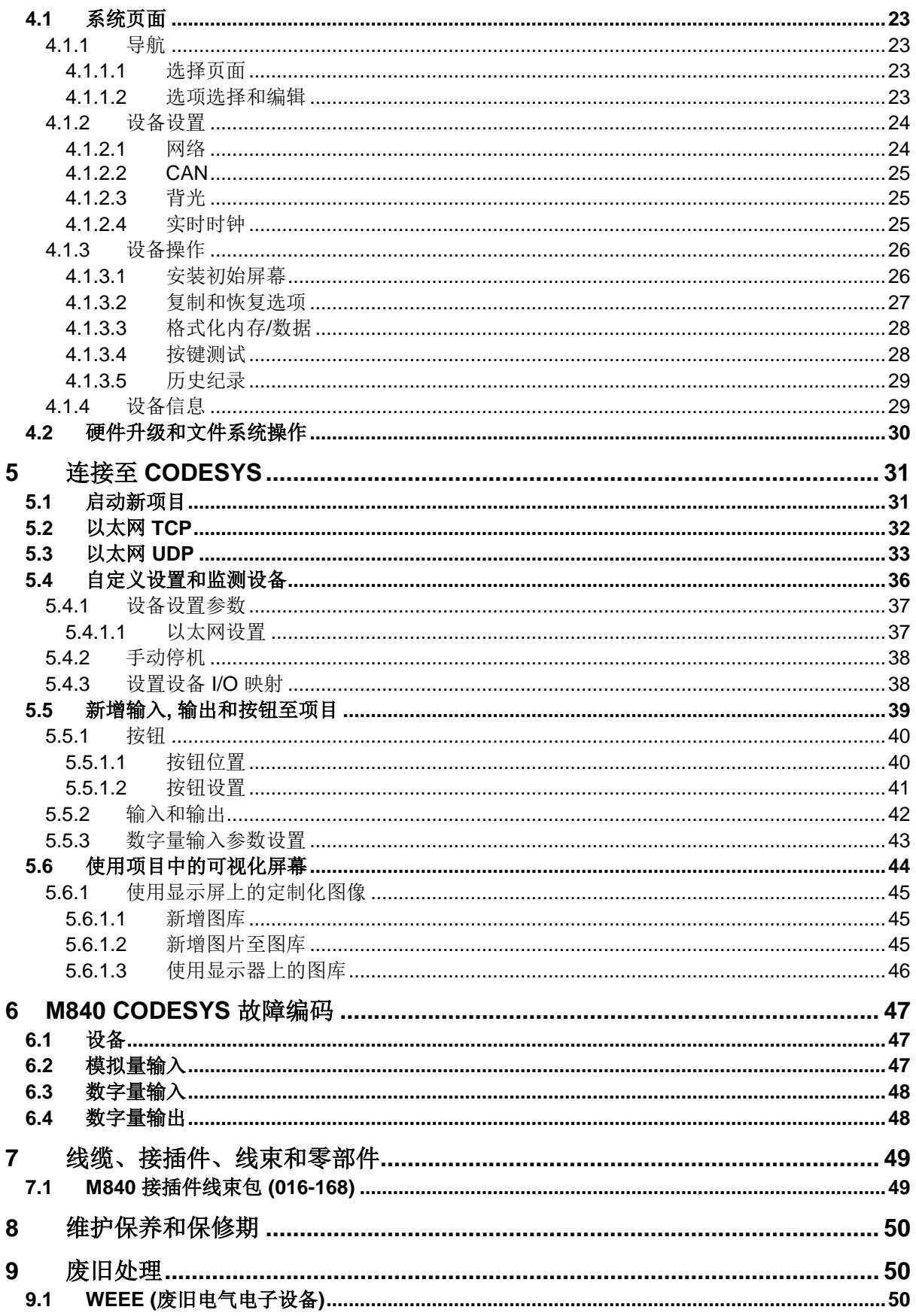

## **1** 引言

本文详述了 DSEControl®系列产品—DSEM840 移动控制器和显示器的安装和操作要求。

本手册是产品不可分割的一部分,请在产品整个产品使用周期妥善保管。如需转交本品给另一方,请保 证本文档随附产品转交以作参考使用。

此非受控文件,如有任何更新,DSE 不再另行通知。所有更新版本均可在 DSE 网站 www.deepseaplc.com 上下载。

请遵循操作指南。任何不遵循操作指南,不按照以下所述使用内容的操作,错误安装或不当操作的行为 均会严重影响产品,操作者或机器的安全。

控制器全适用于面板安装,带坚固金属外壳。可通过锁定的插头和插座连接控制器。

此控制器不含应用程序。设备生产商应负责编写和管理应用程序并装入控制器。可通过 CODESYS V3.5 或 C 语言编程实现。如需进一步了解, 请联系 DSE 技术支持。

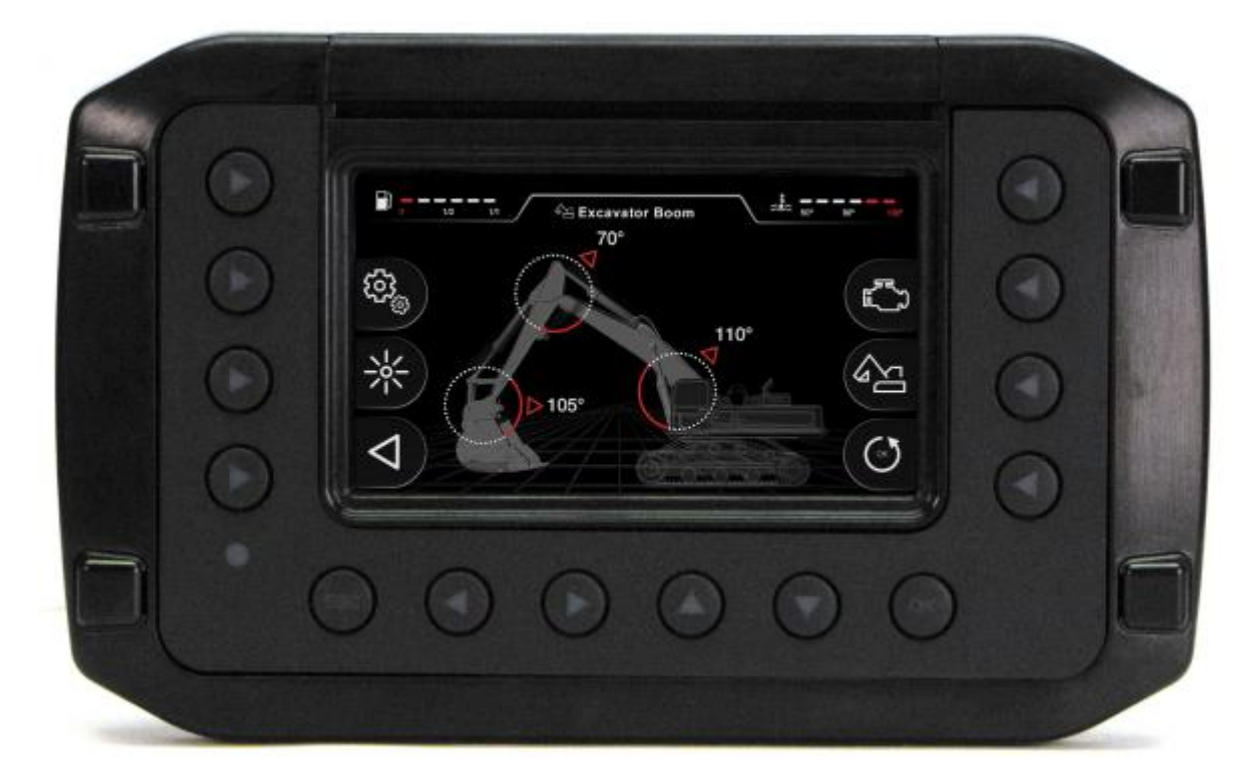

#### **1.1** 标记注解

此出版物所用标记注解。

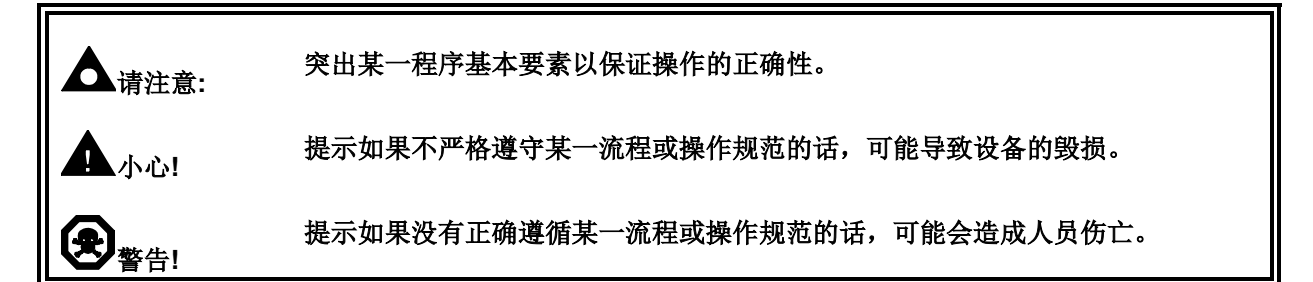

## **1.2** 术语表

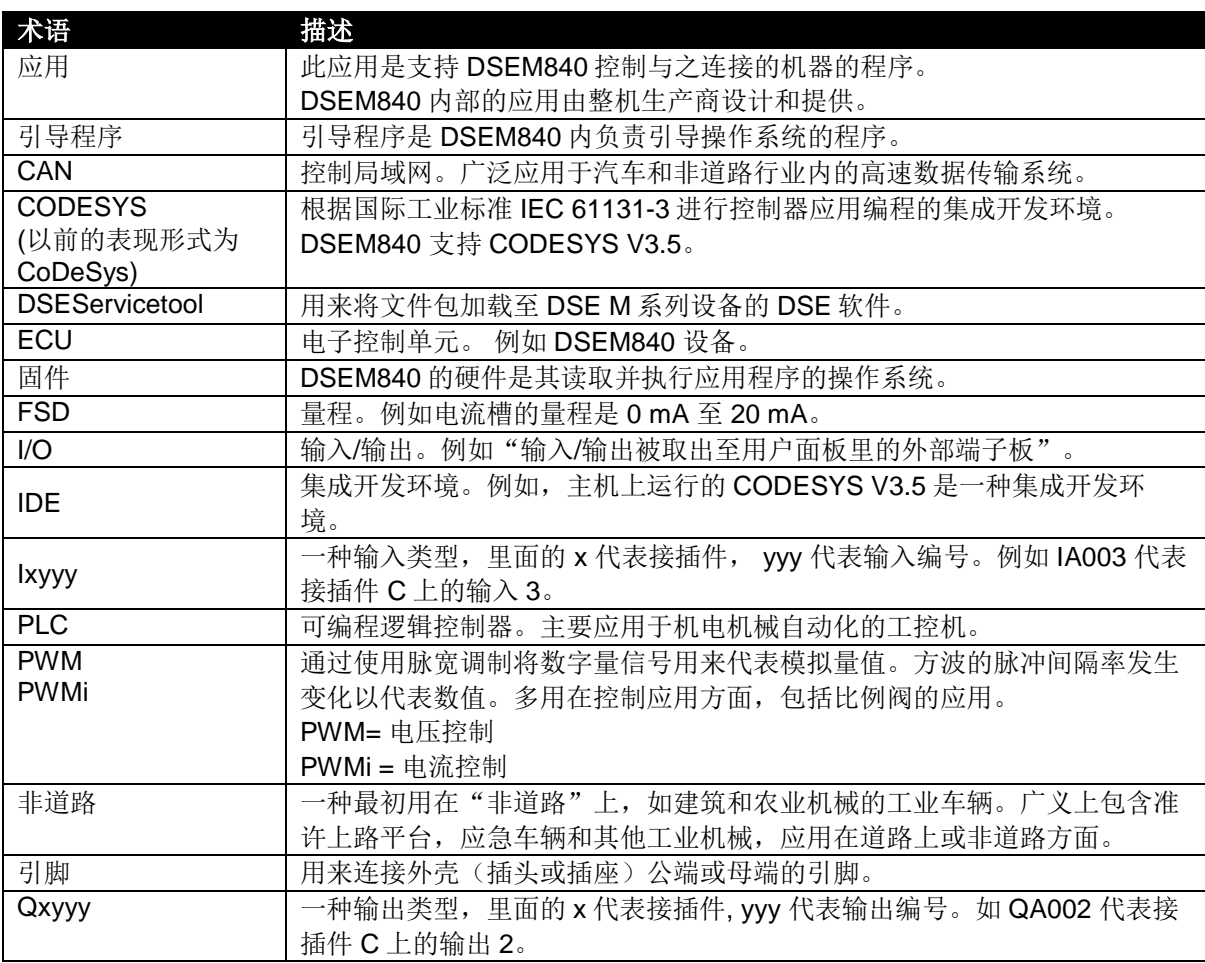

## **1.3** 关联信息

本文与 DSE 其他刊物互为参考文件, 此类刊物均可从 DSE 官网 www.deepseaplc.com 上或通过联系 support@deepseaelectronics.com DSE 技术支持获取。

## **1.3.1** 技术信息

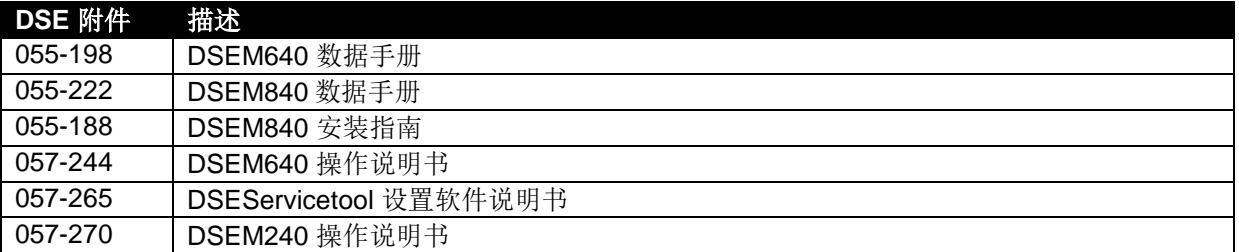

### **1.4** 安全指南

#### **1.4.1** 概述

- 此指南适用于熟悉EMC和低压指示规定的专业人士。请务必请符合资格的电气工程师安装、连接 和操作此设备。
- 未经允许请不要拆开控制器或擅自更改或修理控制器。任何线路的更改和修理都可能带来危险故障。 任何维修必须由DSE实施,如遇故障问题,请联系您的原厂设备供应商。
- 当设备未通电时,请确保无任何引脚连接至电源。因此,当电源开关关闭时,电器电源,电源输出 和外部传感器电源均需同时关闭。
- 客户应负责实施移动工作机器的风险分析,并谨慎选择可能带来安全隐患的功能。用户应对所创造 的应用程序存在的安全相关功能负责。如有必要,他们必须委托符合国家规定的相关监督和测试机 构进行许可测试。
- 在电气焊接和喷漆过程中,请务必拔掉电器上的所有接插件。

#### **1.4.2** 安装注意事项

- 请遵循接插件生产商的指南, 尤其是关于防止水进入设备的指导。请参考*线缆、接插件、线束和零* 部件章节进一步了解DSE附件编号详情。
- 为了保证控制器留有未使用的接插件部分防护等级也在IP67级,请确保遵循生产商的推荐使用合适 的封孔片。
- 为了保证控制器留有未使用插针的接插件部分防护等级也在IP67级,请确保遵循生产商的推荐使用 合适的封孔片。
- 未使用接插件时,请务必将M12保护型插头(提供)安装在USB口和以太网接口以确保防护等级达 IP67。如在接口使用过程中要求保证IP防护,请务必安装合适的O型环。

#### 规格

## **2** 规格

#### **2.1** 处理器

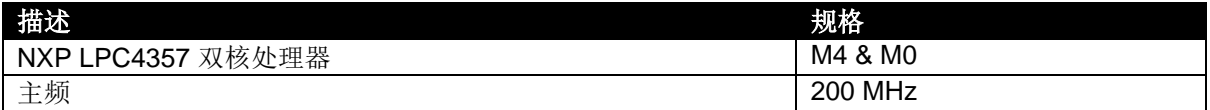

#### **2.2** 存储

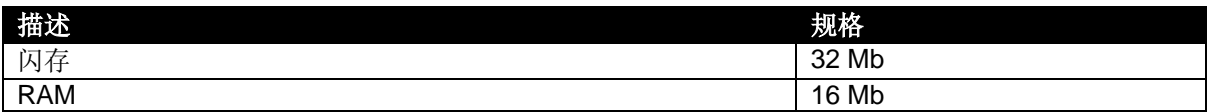

#### **2.3** 直流电源

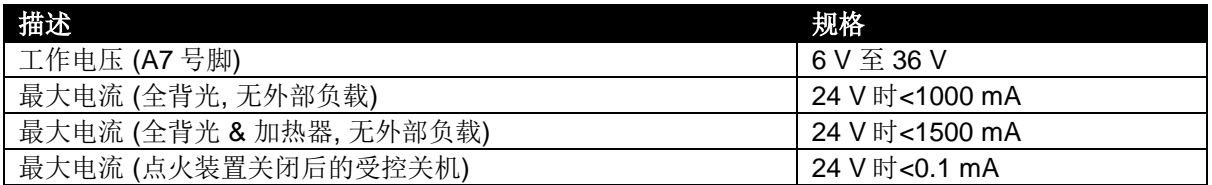

#### **2.3.1** 保险丝

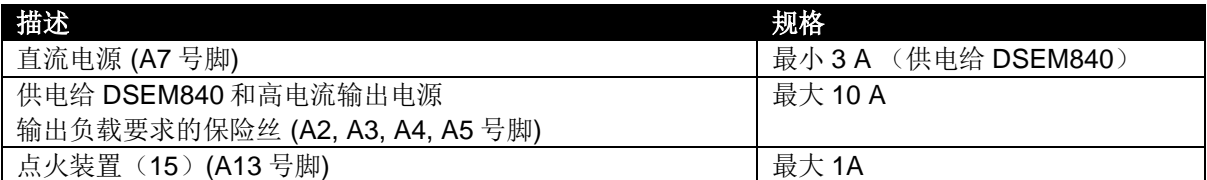

#### **2.3.2** 点火装置 **(A13** 号脚**)**

请注意**:** 必须正确使用点火装置 **(A13** 号脚**)** 以激活**/**断开应用程序。这保证了在点火装置关闭时的 事件记录和其他已更改参数的存储。

请注意**:** 如在点火移除后的某个时间点需要执行程序式停机,请参考本文手动停机章节。

A7 号脚是用来给 DSEM840 提供恒定直流电源, 其中点火装置针脚是用来接通和断开 ECU 的。通常来 讲,此引脚由外部点火开关控制。

如需停止应用,请断开点火装置引脚。这样 DSEM840 可在关机前存储任何已更改参数和事件记录。

## **2.4** 环境因素

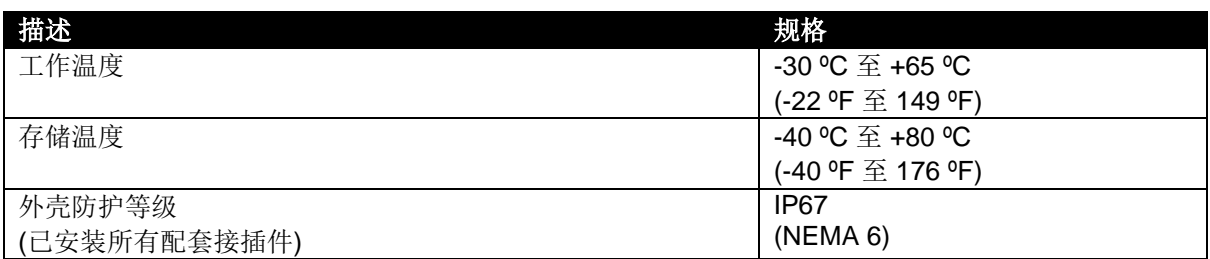

## **2.5** 用户界面

## **2.5.1** 控制

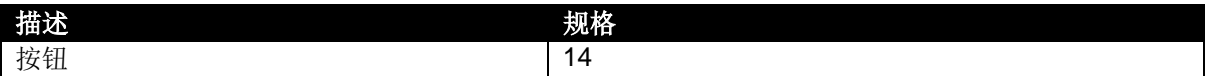

## **2.5.2** 显示

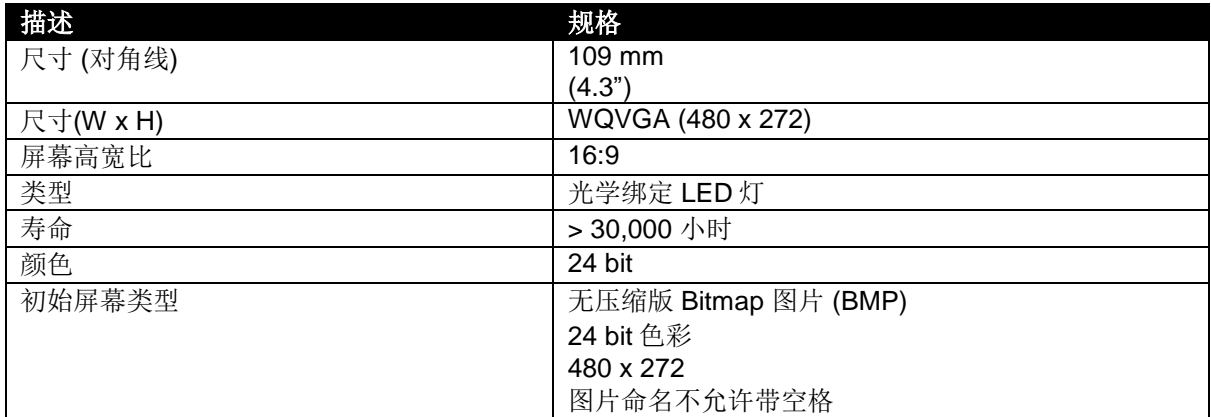

## **2.5.3 LED**

系统 LED 灯是用来指示运行状态的。

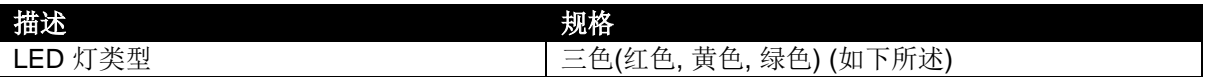

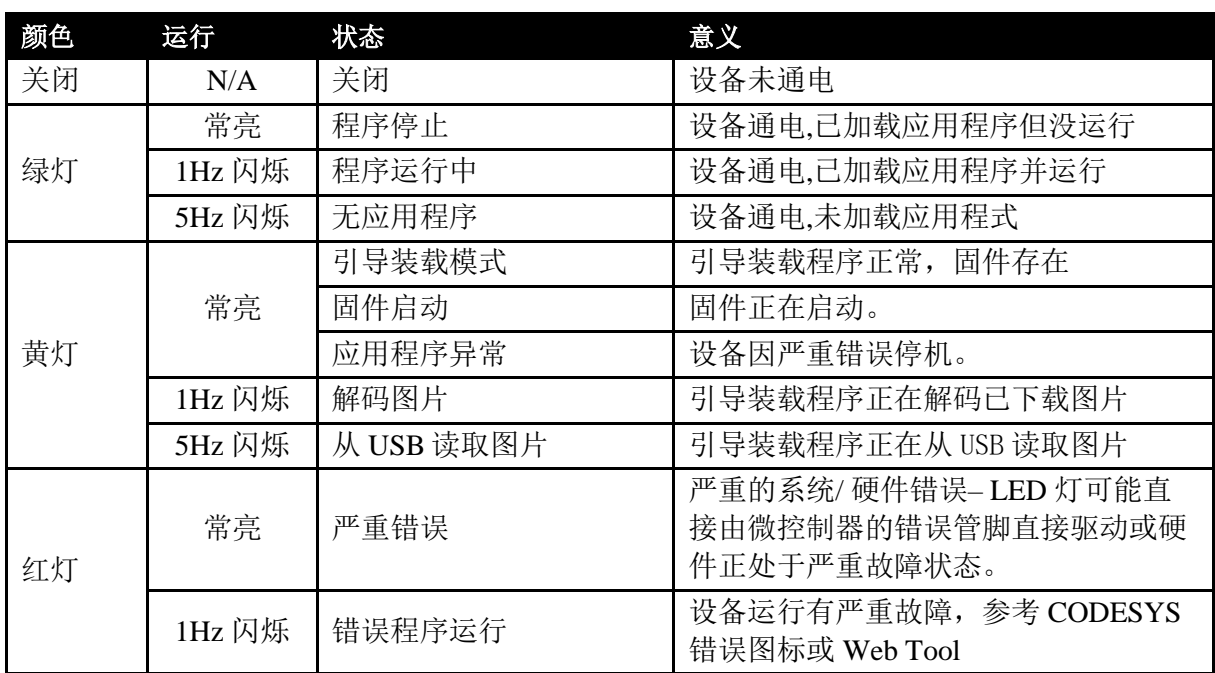

## **2.6** 实时时钟

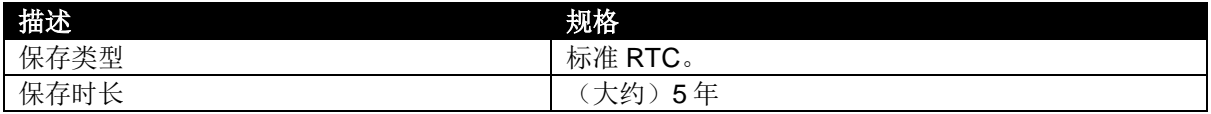

## **2.7** 输入

## **2.7.1** 数字量输入

## **2.7.1.1** 数字量

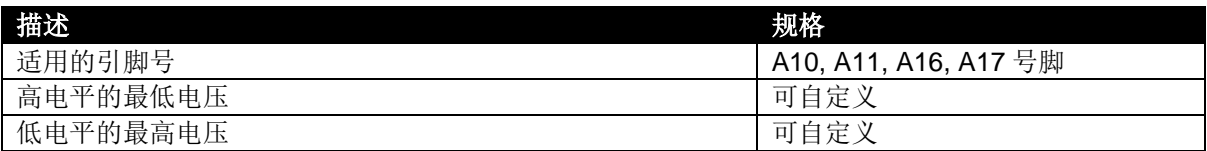

#### **2.7.1.2** 频率

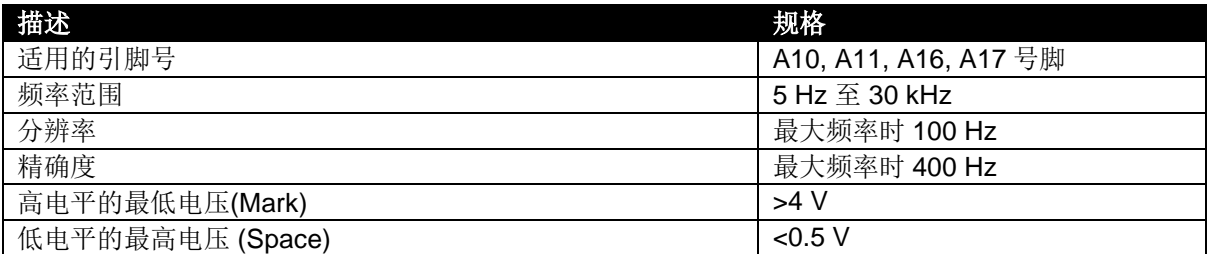

## **2.7.2** 模拟量输入

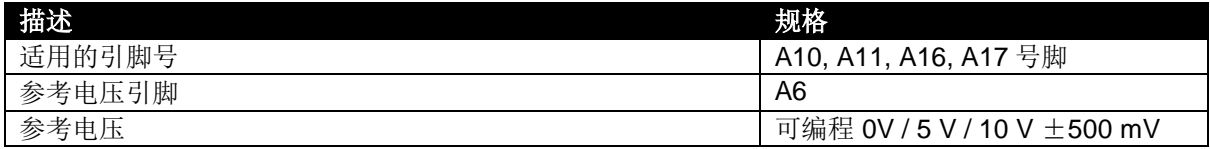

### **2.7.2.1** 电压

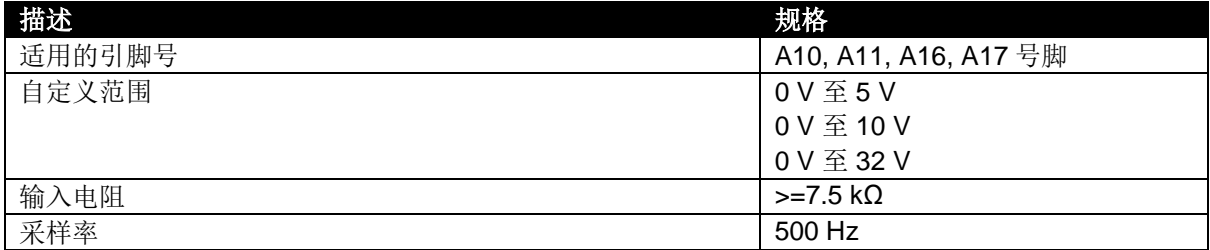

## 电压测量分辨率和精度

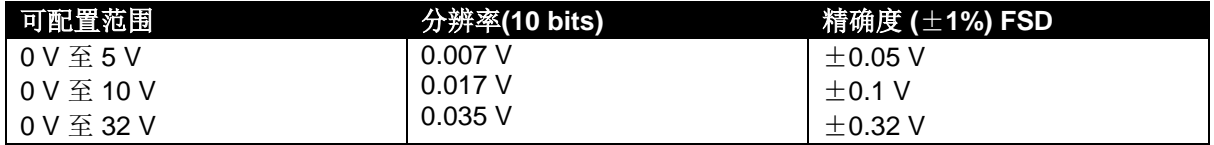

## **2.7.2.2** 电流

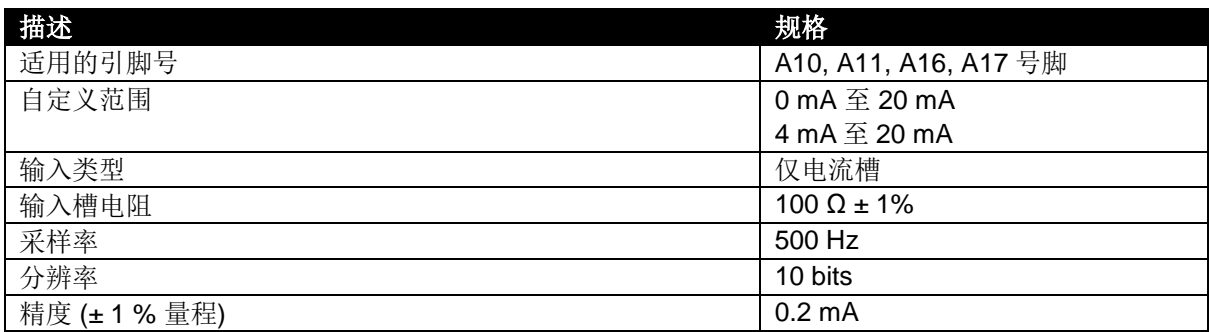

### **2.7.2.3** 电阻

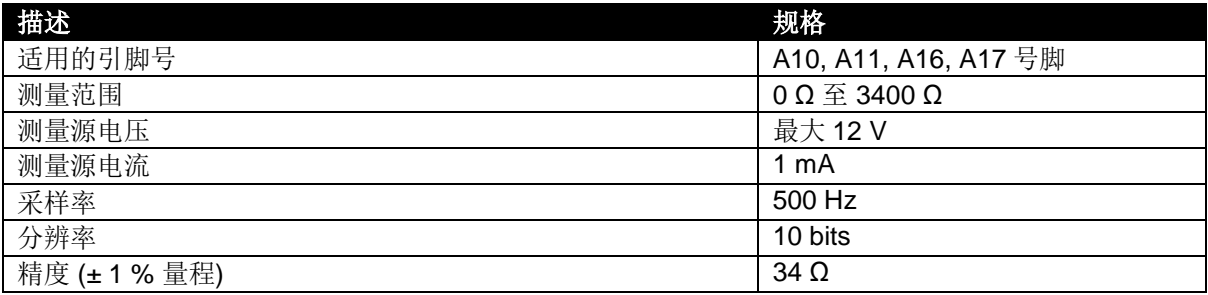

## **2.7.2.4** 比率式

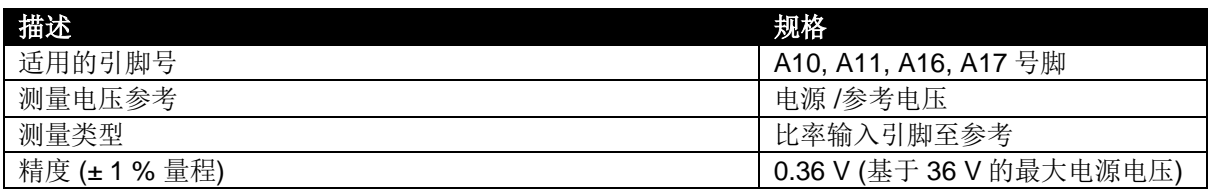

## **2.8** 输出

## **2.8.1** 负极开关

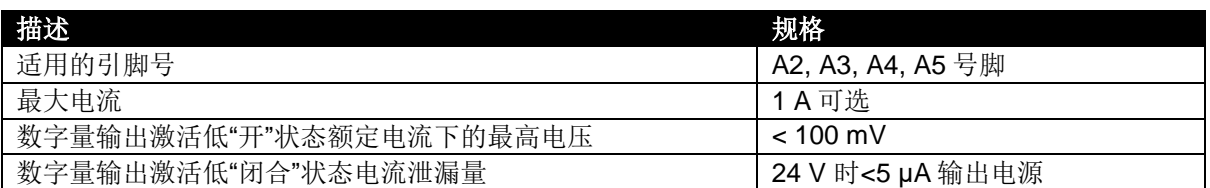

## **2.8.2** 正极开关

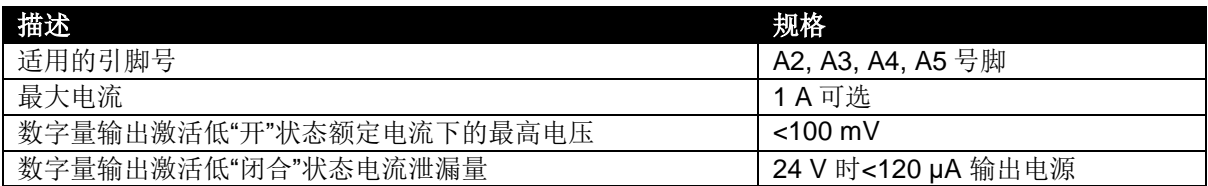

### **2.9** 通信

## **2.9.1 CAN**

请注意**: CAN** 连接内部没有终端电阻。完整的 **CAN** 网络必须在网络两端接入 **120 Ω** 的终端电 阻。

请注意**:**标注需用于 **CAN** 的 **120**阻抗屏蔽线必须用于 **CAN** 链接。**DSE** 备有并可提供高质量的适 用于 **CAN** 的 **120**阻抗屏蔽线**-Belden** 电缆 **9841 (DSE** 附件编号 **016-030)**

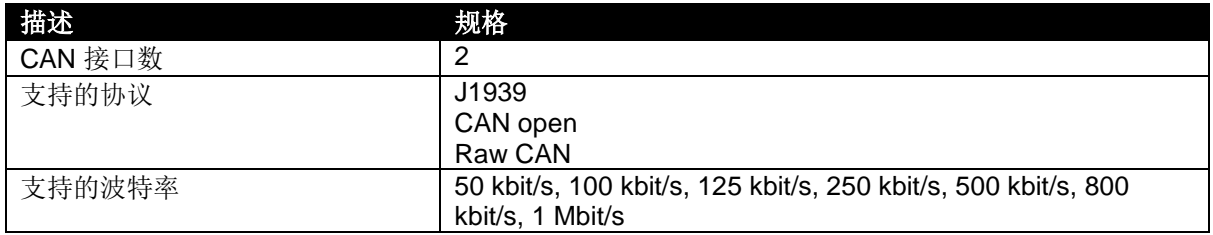

#### **2.9.2** 以太网

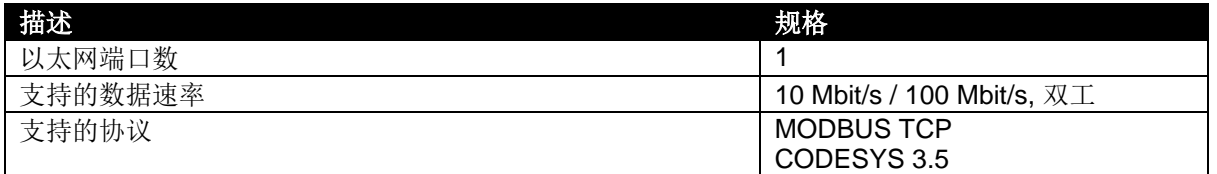

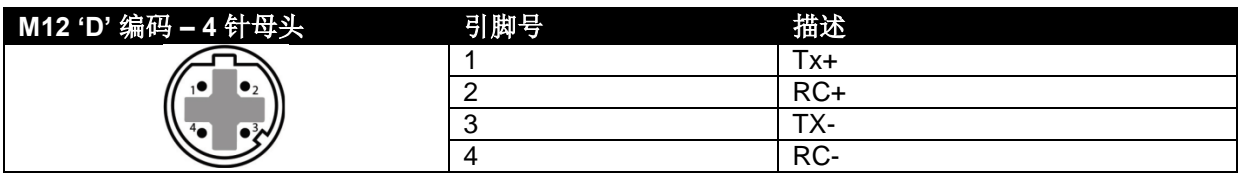

#### **2.9.3 USB**

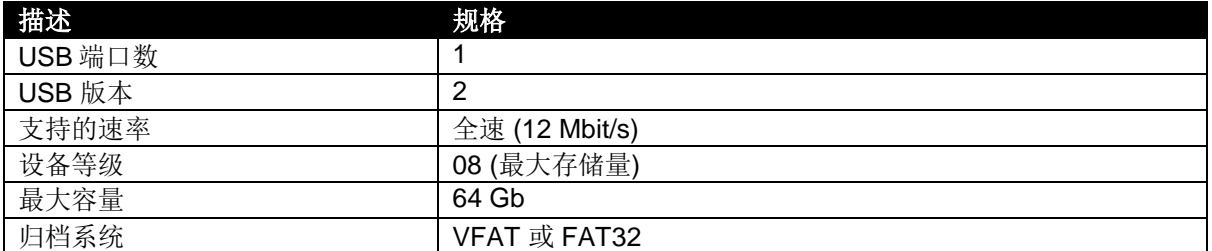

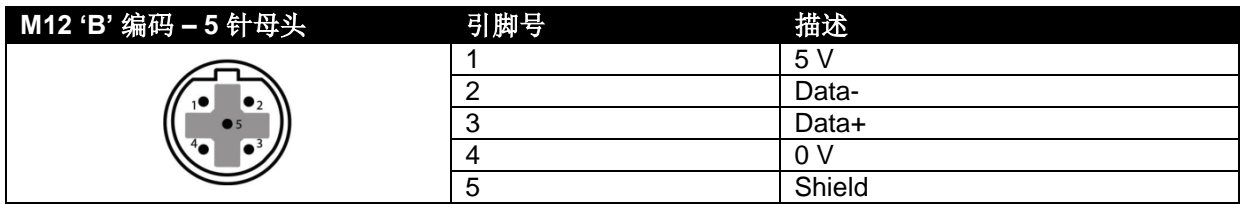

## **2.10** 摄像头输入

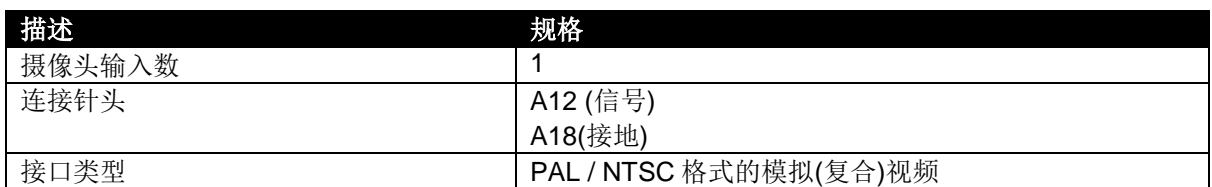

## **3** 安装

## **3.1** 尺寸和安装

#### **3.1.1** 尺寸

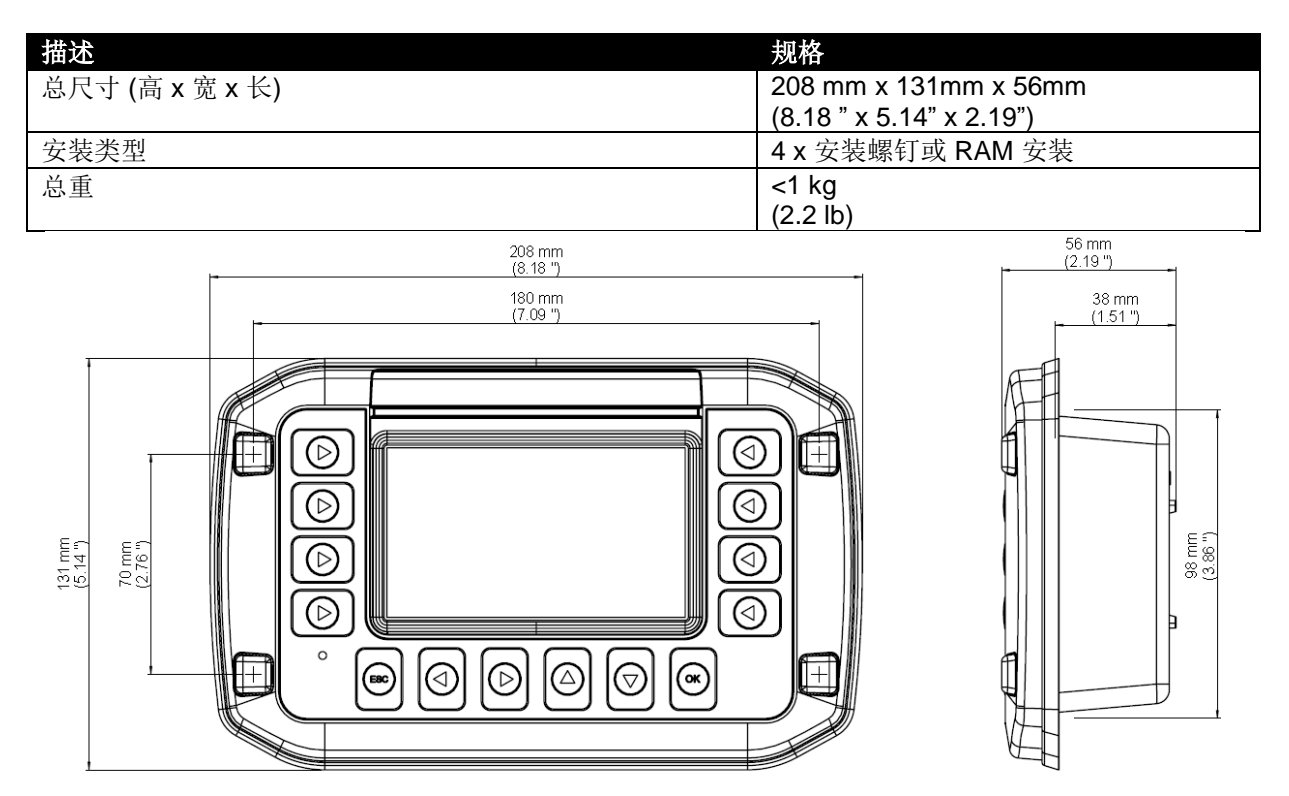

## **3.1.2** 面板安装

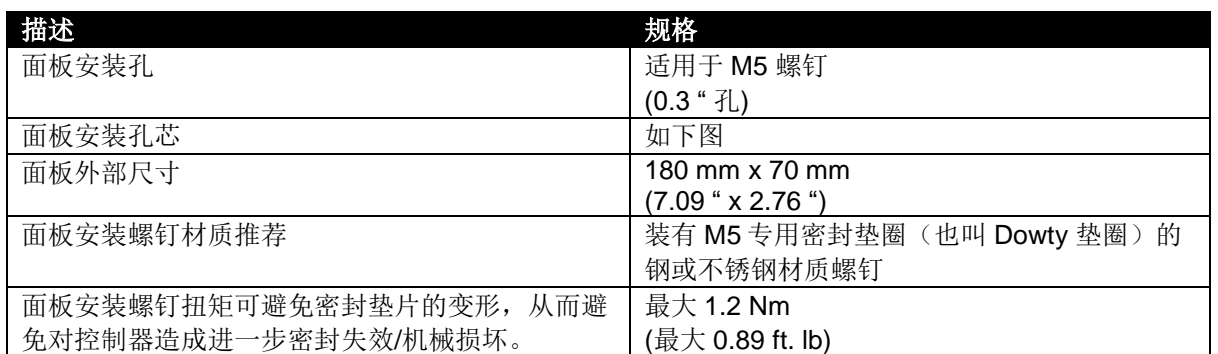

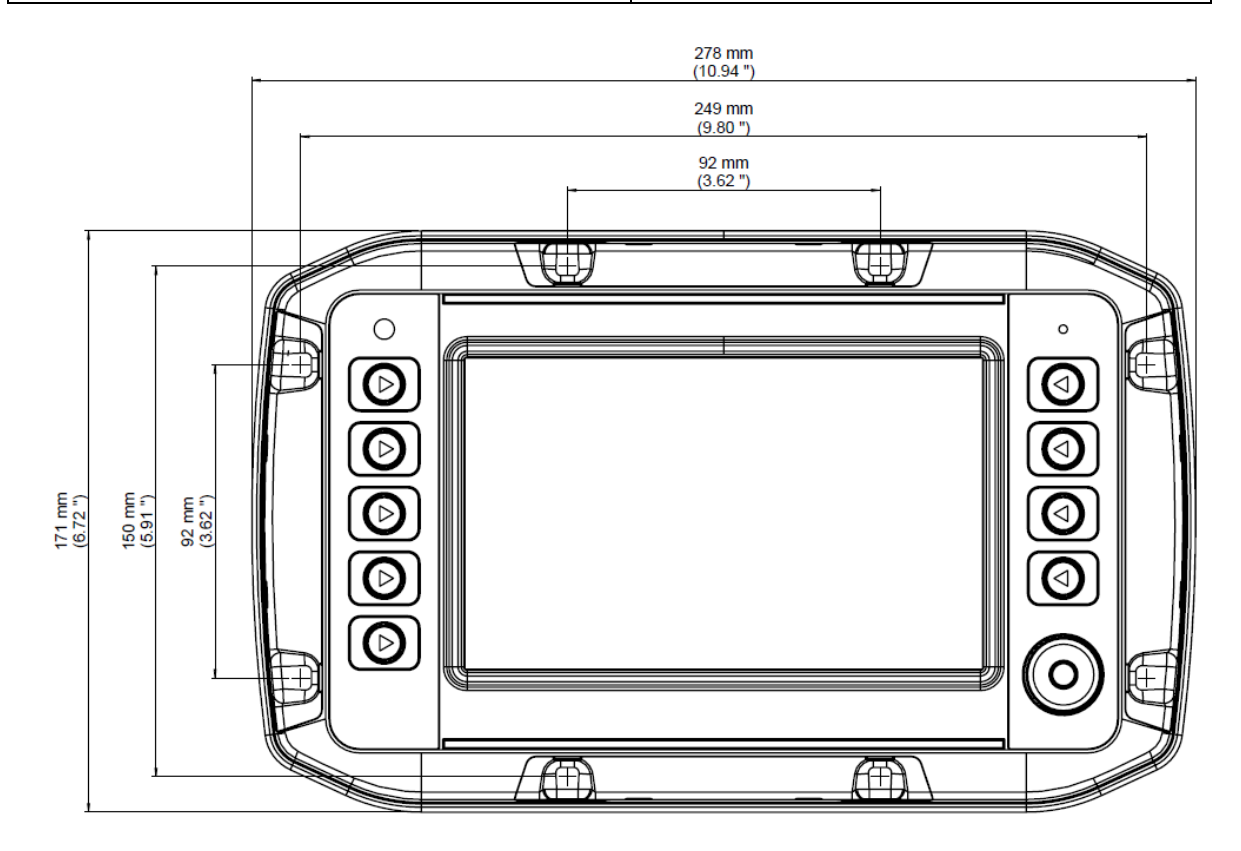

## **3.1.3 RAM** 安装

DSE840 背部有四个孔,适合带有 *AMPS* 孔型的 RAM 型安装。请见下图中安装孔间隙的详细说明。

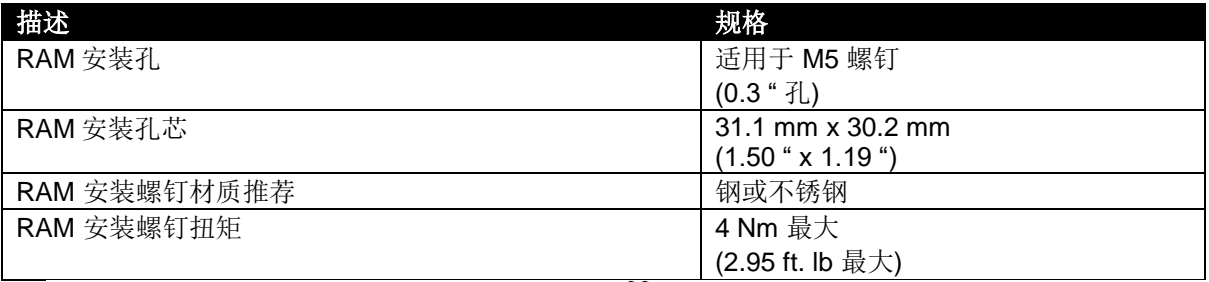

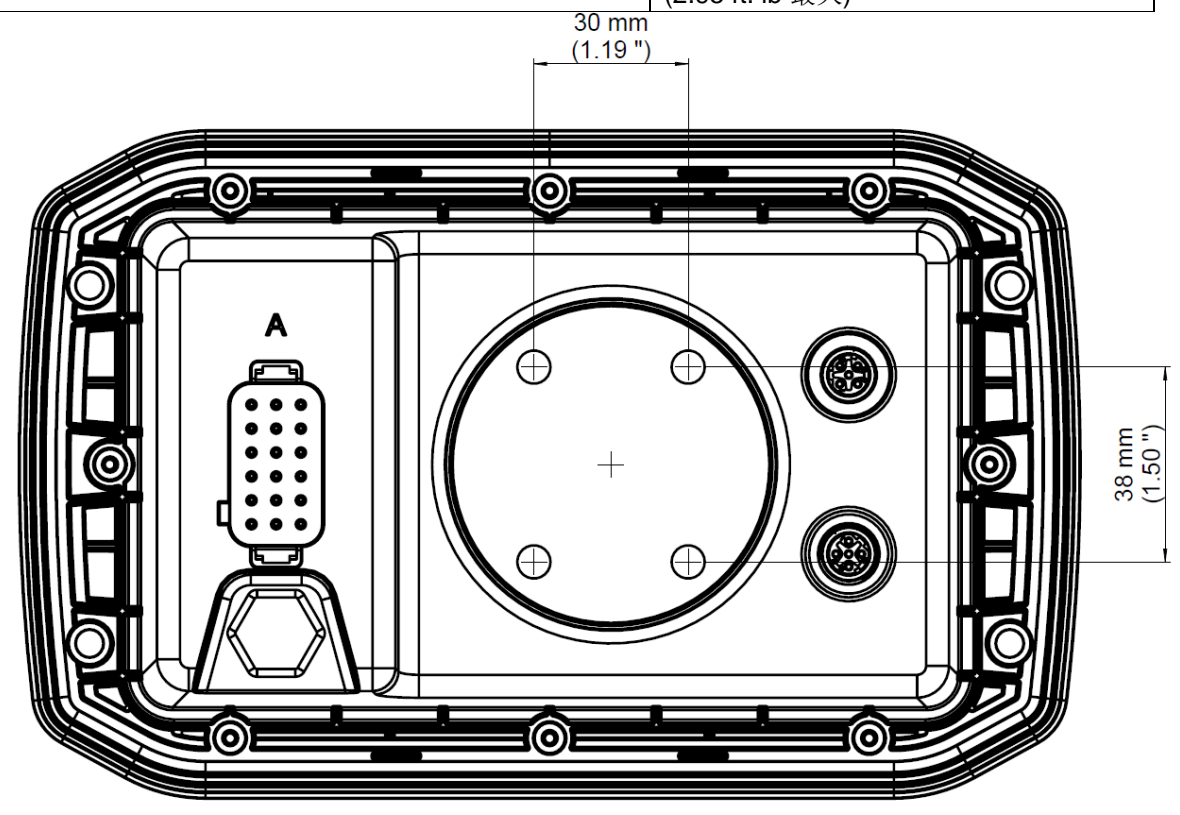

#### **3.2** 保险丝

为保护整个系统,请务必保护各独立电路。请选择合适的保险丝保护为输出供电的线路。

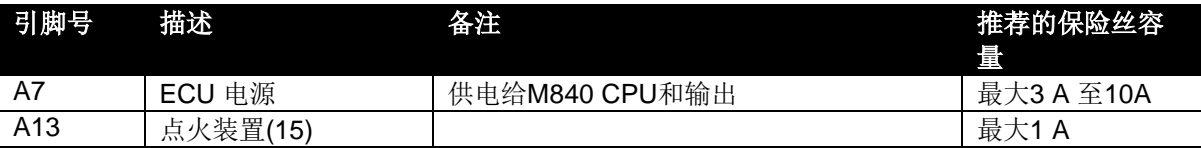

## **3.3** 典型接线图

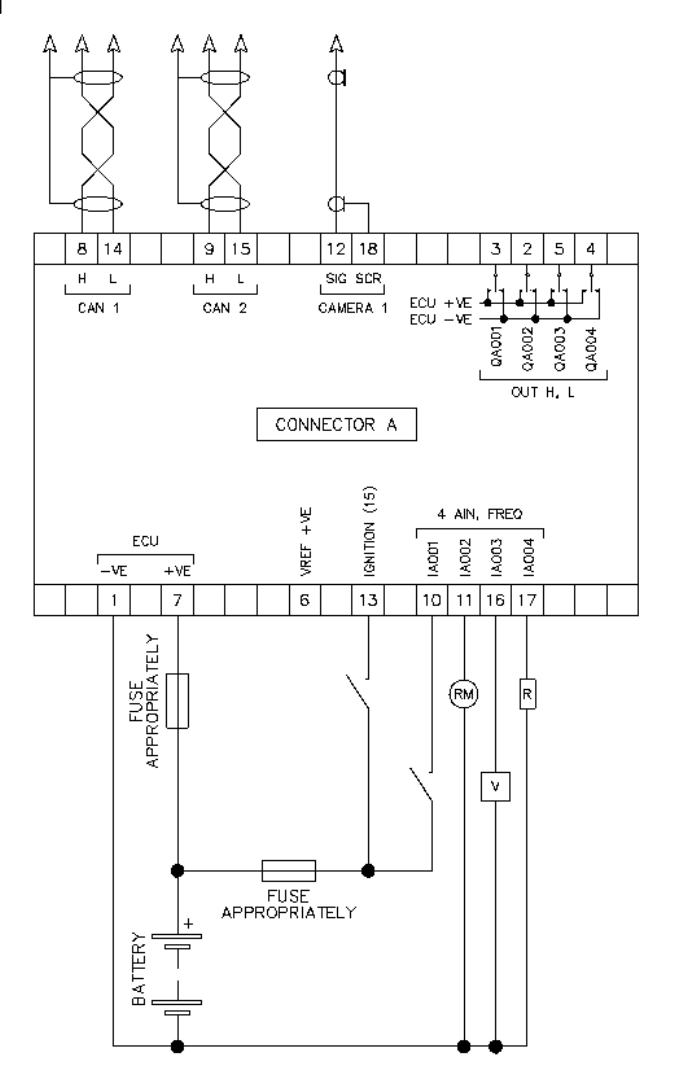

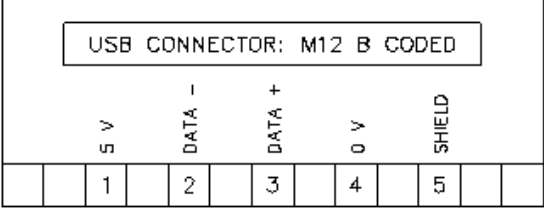

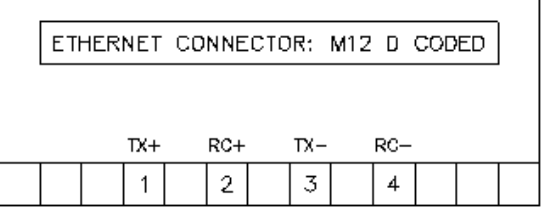

## **3.4** 用户连接

请注意: 如已使用安装好的连接,请移除不使用的信号输入和输出线芯。不用的线芯,尤其是线 芯圈,会导致耦合受干扰从而影响已连接的控制器。 请注意**: USB** 和以太网接插件的编码不同。请不要将某一接插件强行插入错误的插座。 செ (ම © 连接头 A 以太网 А  $\bigoplus$  $\oplus$ 6  $\bigoplus$ USBිබ <u>බ</u> බ

安装

**3.4.1** 接插件 **A (**直流电源**, CAN &** 摄像头**)**

请注意**:**如需了解保险丝要求详情,请参考本文所附保险丝章节。

请注意**:** 请务必正确使用点火装置(**A13** 号脚)以激活或断开应用程序。此举可保证点火装置关闭 时记录和其他已更改参数的存储。

请注意**:**标注需用于 **CAN** 的 **120**阻抗屏蔽线必须用于 **CAN** 链接。

**DSE** 备有并可提供高质量的适用于 **CAN** 的 **120**阻抗屏蔽线**--Belden** 电缆 **9841 (DSE** 附件编号 **016- 030)**

请注意**: CAN** 连接内部没有终端电阻。完整的 **CAN** 网络必须在网络两端接上 **120 Ω** 的终端电 阻。

请注意**:**请用屏蔽型单芯导体连接摄像头。

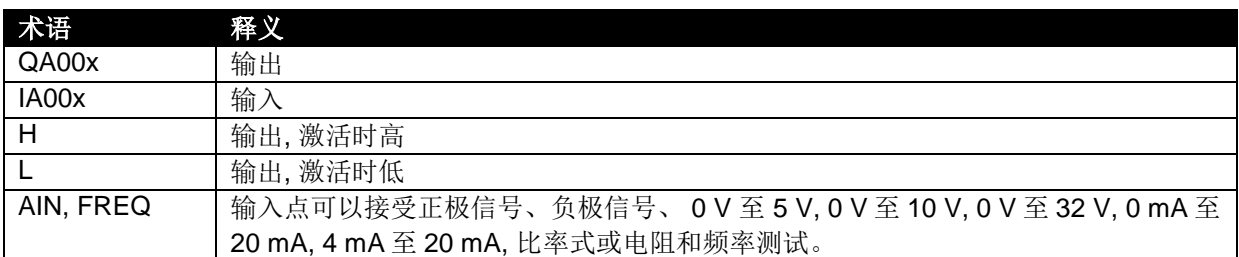

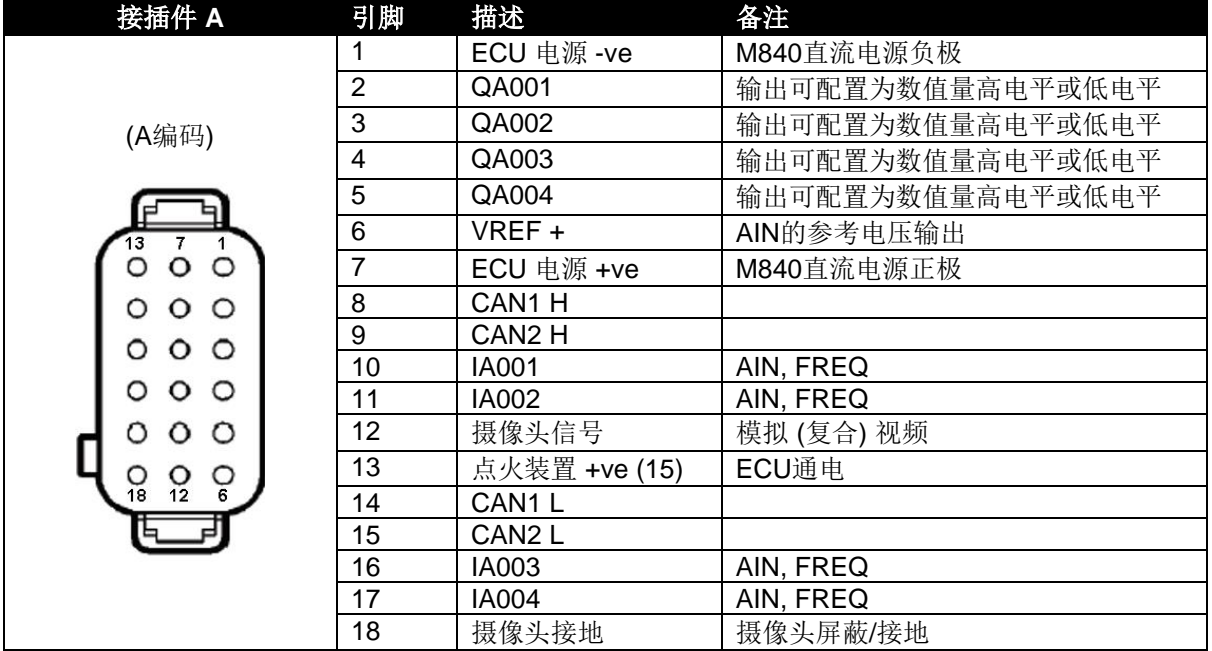

## **4** 操作

### **4.1** 系统页面

在 DSEM840 启动(直流电源供电时应用点火装置输入)期间,长按面板上任意两个按钮进入系统信息 和系统设置页面。在进入设置*…*字样显示后再松开按住的按钮。

#### **4.1.1** 导航

在系统页面中, 以下出现在按钮旁边的图标代表他们各自的功能。

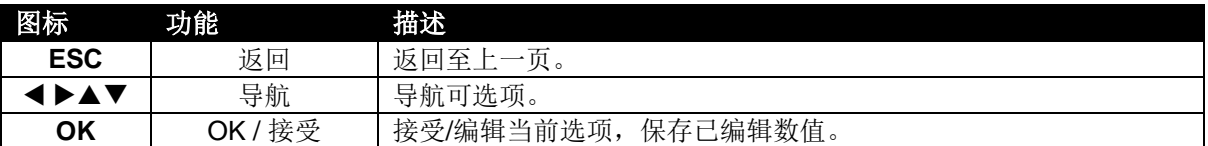

#### **4.1.1.1** 选择页面

使用 / 按钮翻页。按 OK 选择页面。按 ESC 退出编辑器并返回至主应用。

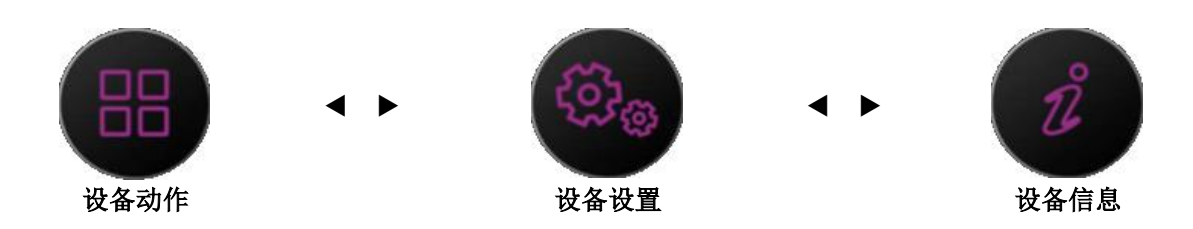

#### **4.1.1.2** 选项选择和编辑

在查看所选页面的同时,可使用◀/▶按钮浏览选项,并按 OK 按钮选择选项进行编辑。

在编辑所选参数的同时,可使用▲ / ▼按钮更改数值, 并按 OK 按钮保存更改。

请按 **ESC** 退出编辑器。

#### **4.1.2** 设备设置

本栏可进入设备设置页。

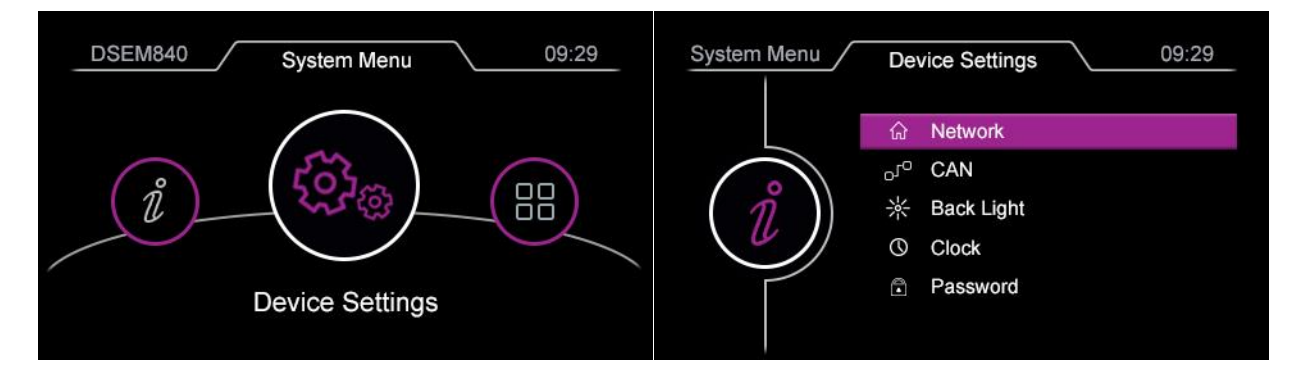

#### **4.1.2.1** 网络

本栏可选择 DHCP 或静态 IP 地址。

如需将设备连接至第三方网络,请务必先咨询 网络管理员再进行设置。

请按 OK 按钮激活或断开 *DHCP* 选项。

*DHCP* 选项的选择会指导设备从已连接网络的 DHCP 服务器自动获取网络设置。如未选择, 用户可自定义设置网络选项。

请按 ▲ / ▼ 按钮浏览选项, 按 OK 按钮选择所 需编辑的参数。 请按 **ESC** 退出编辑器。

在编辑参数的同时,可使用▲ / ▼按钮浏览数字 并使用▲ / ▼按钮更改所选数字的数值, 并按 OK 按钮保存更改。

请按 ESC 退出编辑器。

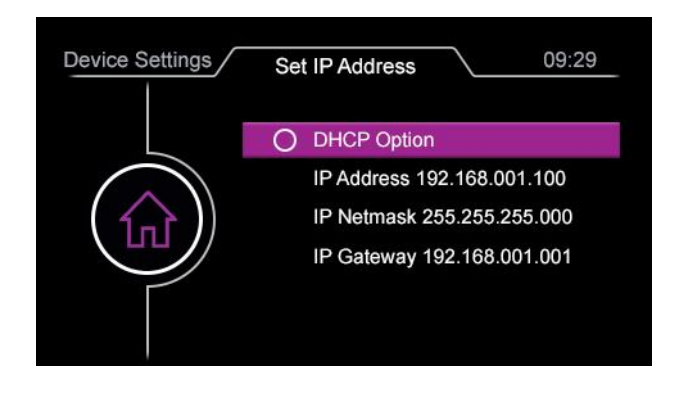

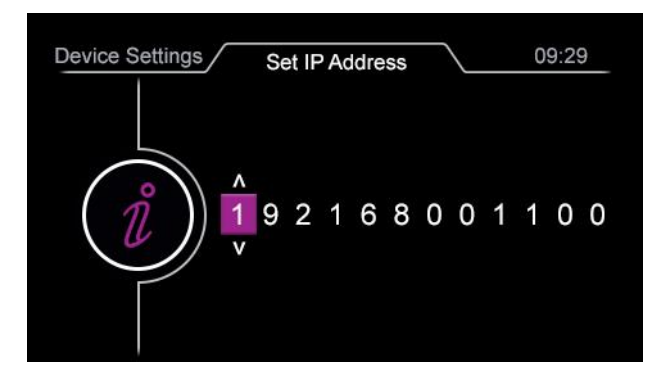

操作

#### **4.1.2.2 CAN**

此栏可设置 CAN 接口参数。

请按 ▲ / ▼ 按钮浏览选项, 按 OK 按钮选择所 需编辑的参数。

选择*接口*并按 OK 按钮循环查看两个 CAN 接口 (0 和 1)。

## **4.1.2.3** 背光

此栏支持调制 LCD 背光亮度。

请按 ▲ / ▼按钮更改亮度, 按 OK 按钮保存更 改。

请按 **ESC** 退出编辑器。

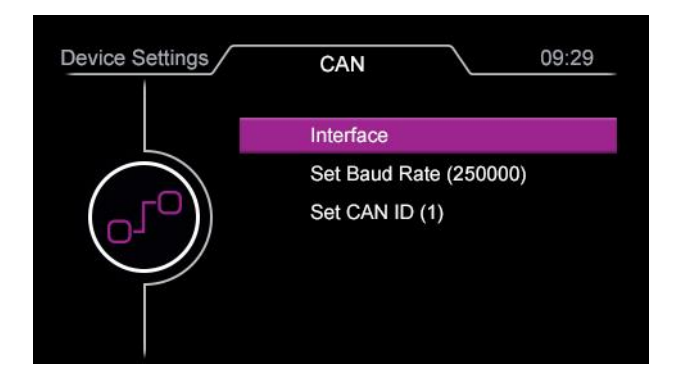

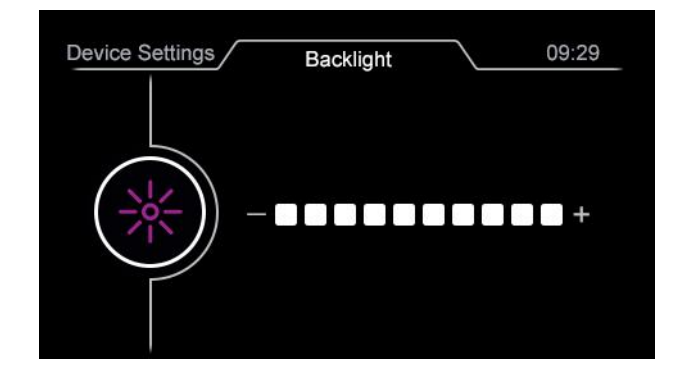

#### **4.1.2.4** 实时时钟

可设置实时时钟和日历。

编辑参数时, 使用◀/▶按钮更改区间值并更改 高亮处的参数值。

请按 OK 按钮保存更改。

请按 **ESC** 退出当前栏。

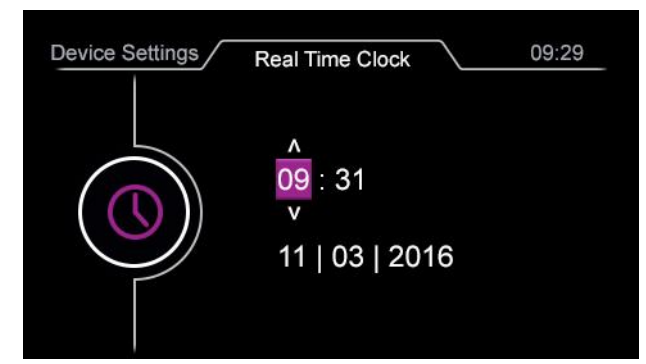

#### **4.1.3** 设备操作

可供选择设备操作。

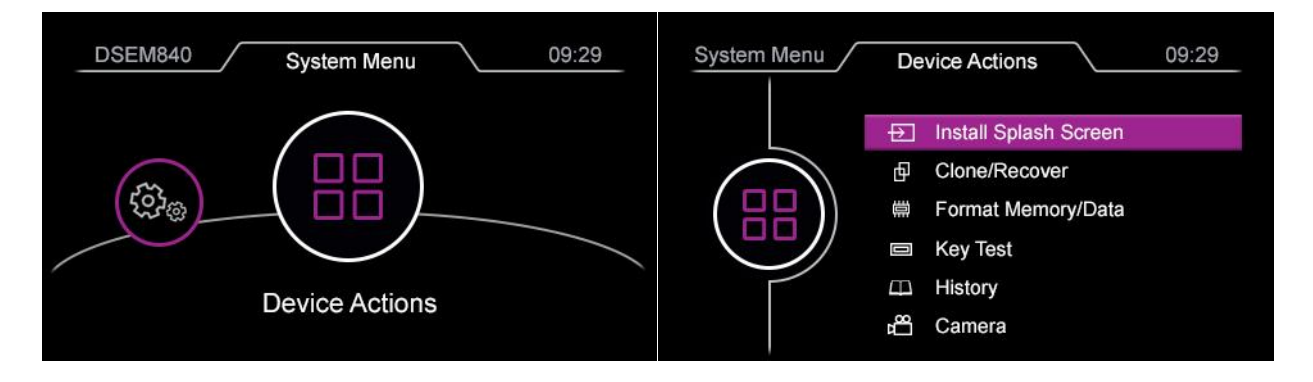

#### **4.1.3.1** 安装初始屏幕

DSEM840 支持设备启动时显示初始画面。通常 会用来显示 OEM 图标。

如需设置初始屏幕,需要输入设备密码(如己 设置)。

支持的初始画面类型: 无压缩 Bitmap 图 (BMP) 24 bit 颜色 480 x 272 图片文件命名不允许含空格。

请按 **ESC** 退出当前栏。 请按 ▲ / ▼ 按钮选择所需文件, 按 OK 使用所 选文件。

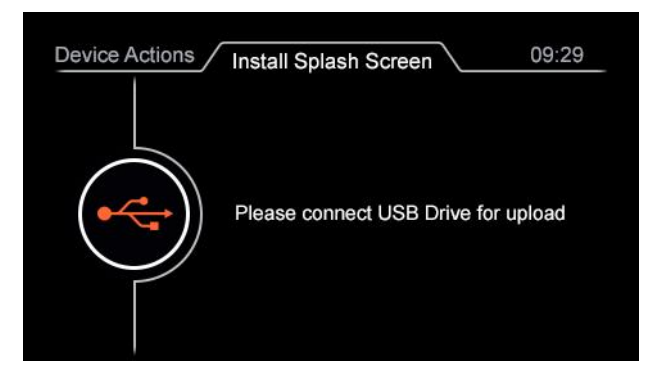

操作

#### **4.1.3.2** 复制和恢复选项

如需进行复制或恢复操作,需要输入设备密码 (如已设置)。

请按 ▲ / ▼ 按钮选择所需功能, 按 OK 按钮进入 所选功能页。 请按 **ESC** 退出当前栏。

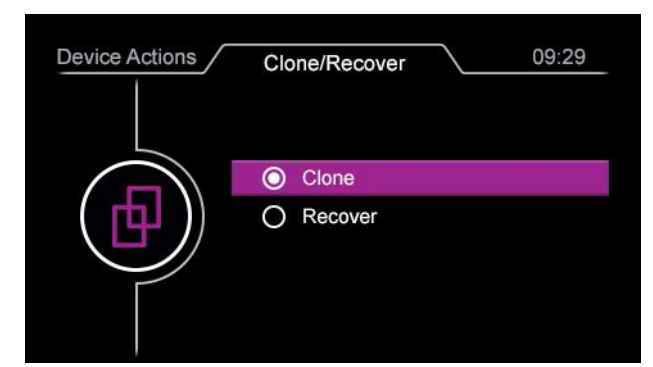

### 复制

此栏是用来给设备创造备份文件的, 选择所需 内容进行备份。备份文件也可用来恢复设备, 或创造复制版本,将文件发动到其他设备。

请按 ▲ / ▼ 按钮选择所需栏目进行复制, 按 OK 按钮进入复制。

请确保用来存储复制文件的 U 盘已连接控制 器。 请按 **ESC** 退出当前栏。

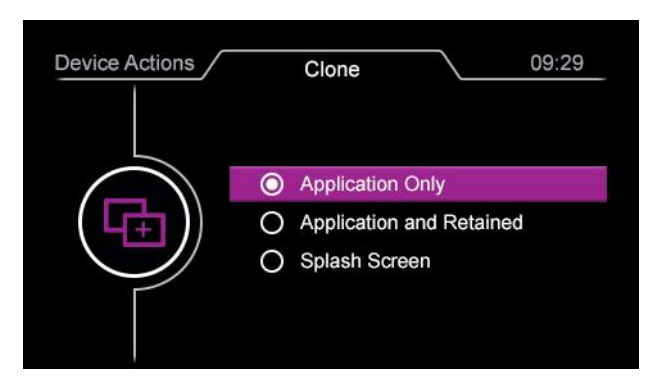

## 恢复

## 请注意**:** 恢复进程可替换指定设备上的文件,并可能更改设备的应用程序。

本栏是使用之前保存的复制(备份)文件恢复 设备。

请确保包含恢复文件的 U 盘已成功连接电脑。 所有可应用文档已列示。

请按 ▲ / ▼ 按钮选择所需文档, 按 OK 按钮应 用文档。

请按 **ESC** 退出当前栏。

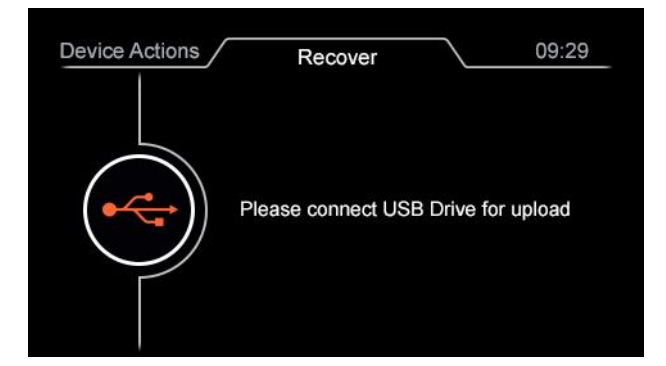

#### **4.1.3.3** 格式化内存**/**数据

## 请注意**:**格式化程序会删除指定设备的文件并可能更改设备的操作。

请选择需要格式化的内存区域。

请按 ▲ / ▼ 按钮选择所需功能, 按 OK 按钮进 入所选功能页。 请按 **ESC** 退出当前栏。

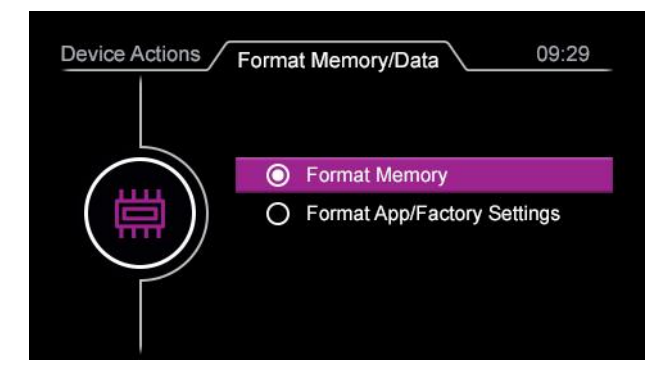

#### **4.1.3.4** 按键测试

此栏支持测试设备面板按钮。

按动按钮并转动编码器以收取相关操作的反馈 结果。

如需退出按钮测试,请松开按钮长达五秒。

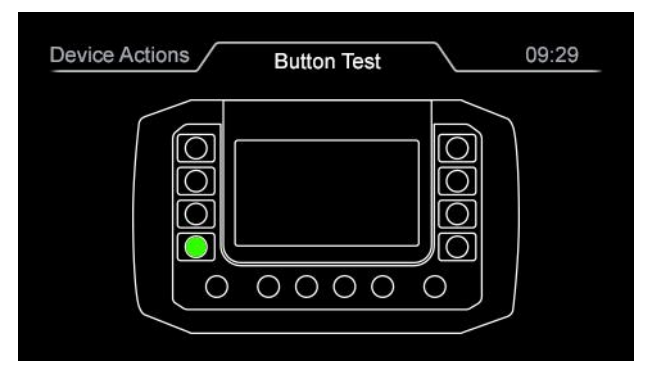

操作

#### **4.1.3.5** 历史纪录

用来显示相关动作的日期记录。

请按 **ESC** 退出当前栏。

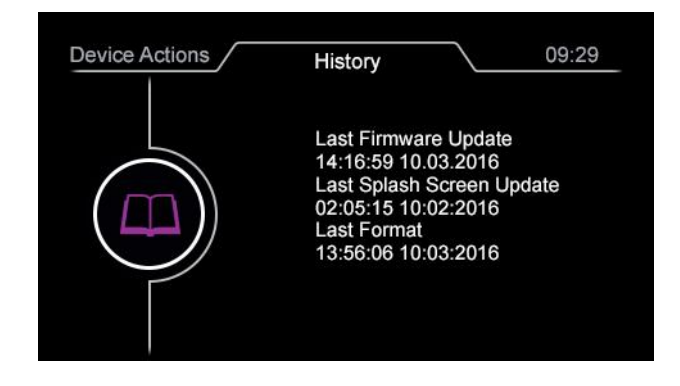

#### **4.1.4** 设备信息

此栏显示设备信息。

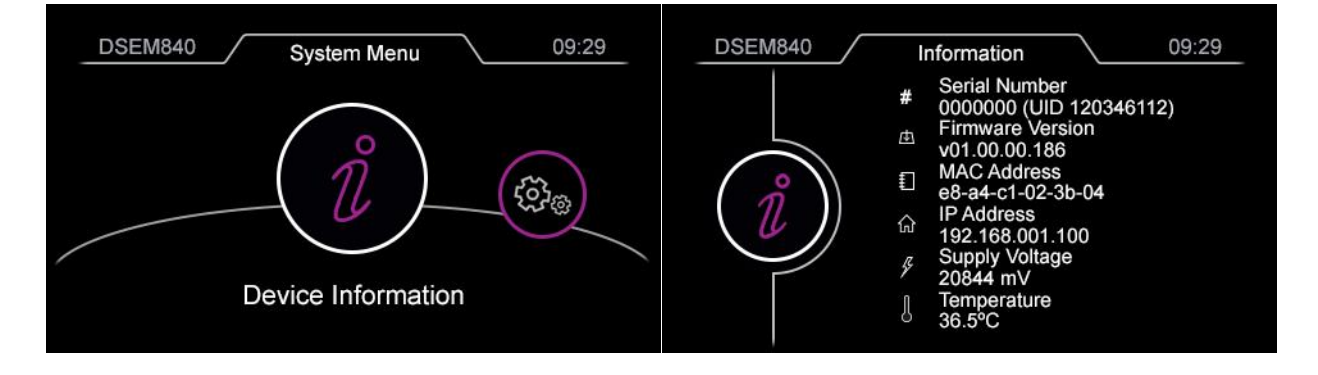

## **4.2** 硬件升级和文件系统操作

## 请注意**:**加载 **U** 盘可在指定设备上删除文件并可能更改设备的操作。

此栏可安装新文件和硬件。

- 移除 DSEM840 上的点火装置;
- 长按任意的三个按钮。重启点火装置直 到 DSEM840 显示正在进入闪存*/*恢复 项。接着可松开按钮进入引导菜单。

请按 ◀/▶/▲/▼按钮选择所选项。 请按 **OK** 进入所选的当前功能。 请按 **ESC** 退出当前栏。

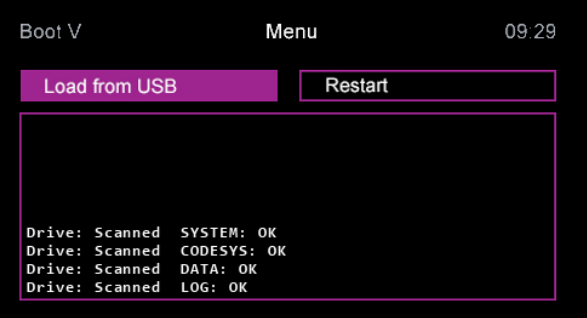

## **5** 连接至 **CODESYS**

DSEM840 与 CODESYS V3.5 集成开发环境 (IDE) 通信并通过其编程。

### **5.1** 启动新项目

首先,请按以下所示建立一个新项目。

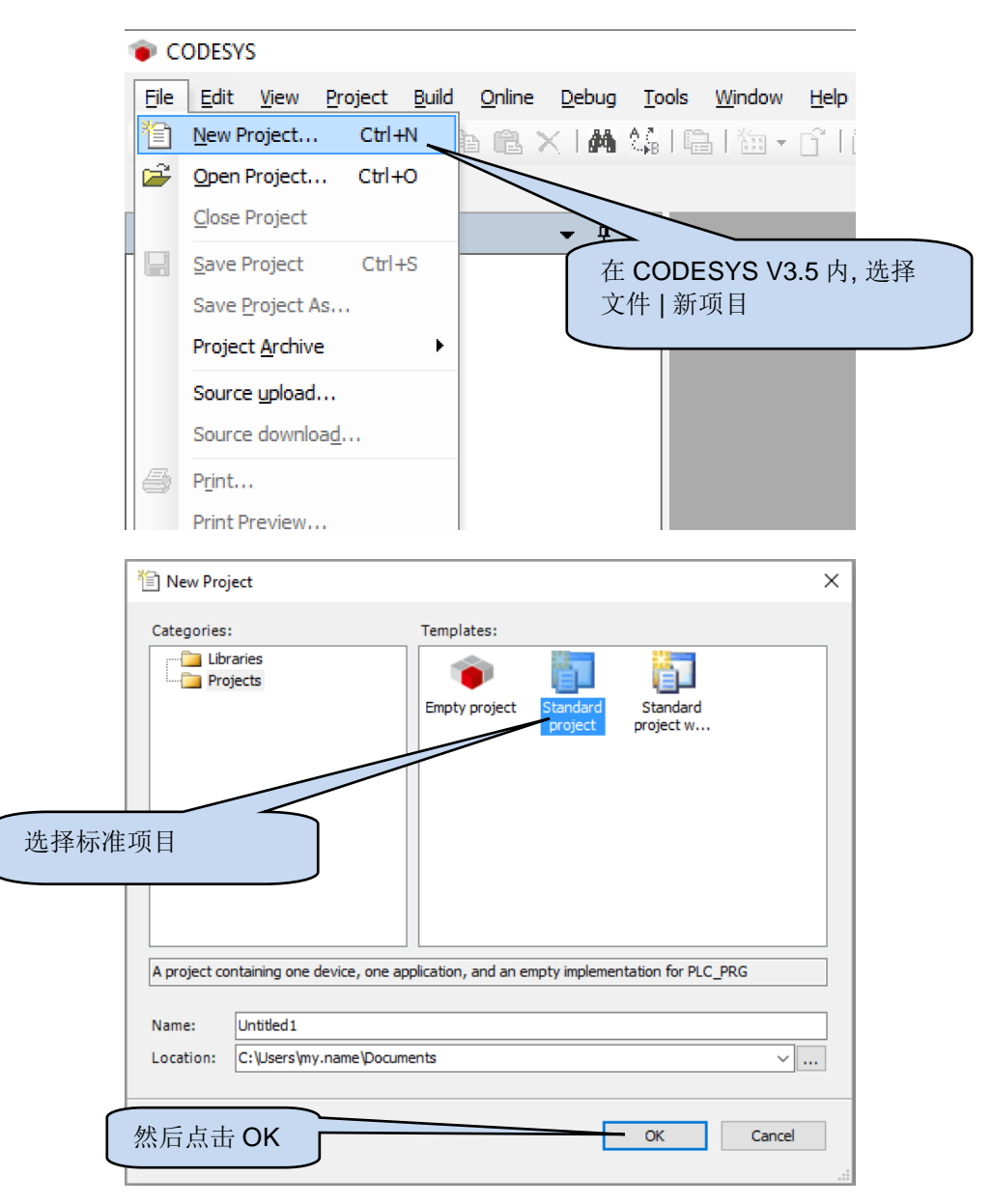

#### 连接至 *CODESYS*

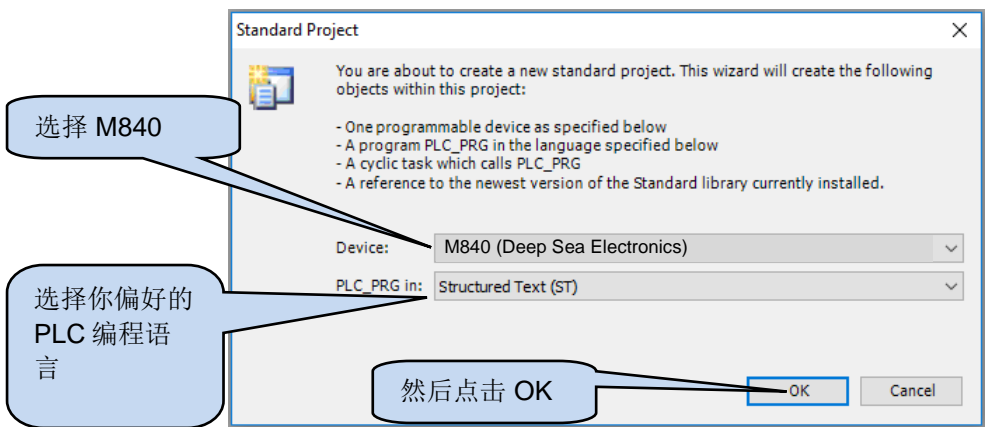

### **5.2** 以太网 **TCP**

#### О **▲请注意:如果不知道设备的 IP 地址,请查看本文中***以太网 UDP* **章节。**

当 DSEM840 与电脑共享同一以太网网络时,请选择 CODESYS V3.5 IDE 中的设备|通信设置。

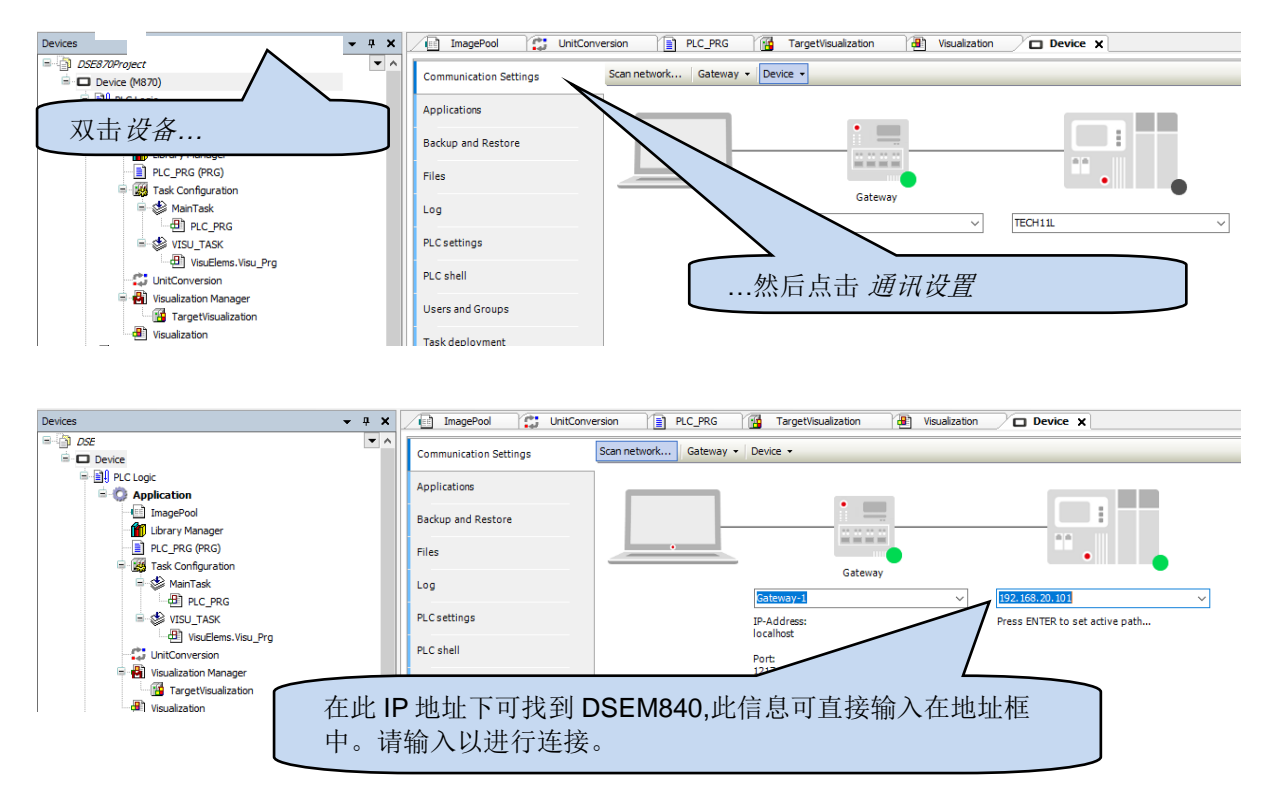

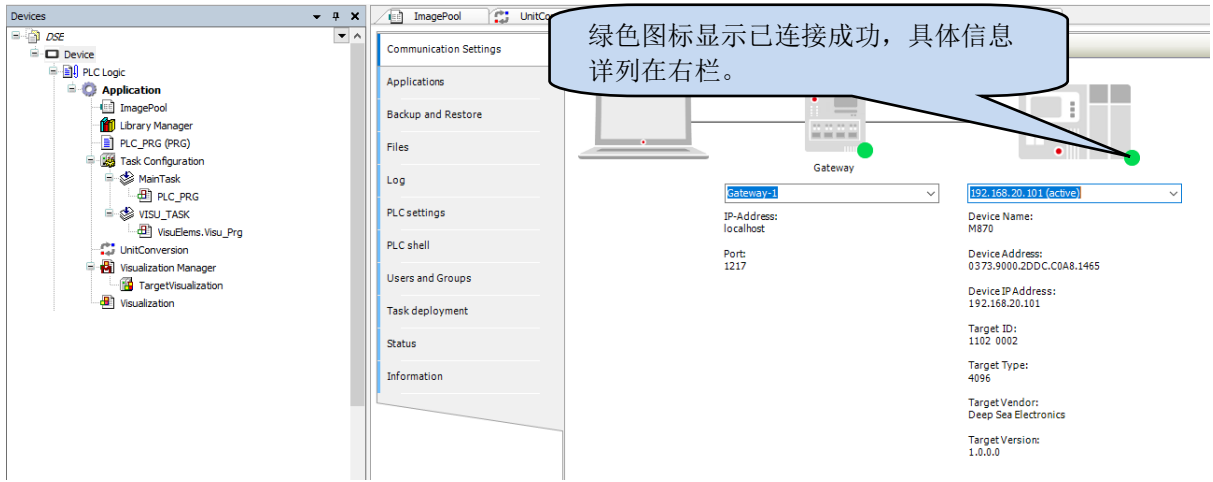

#### **5.3** 以太网 **UDP**

### **△**请注意:如已知设备的 IP 地址, 也可查看本文*以太网 TCP* 章节内容实现手动连接。

当 DSEM840 与电脑共享同一以太网网络时,请选择 CODESYS V3.5 IDE 中的设备|通信设置。

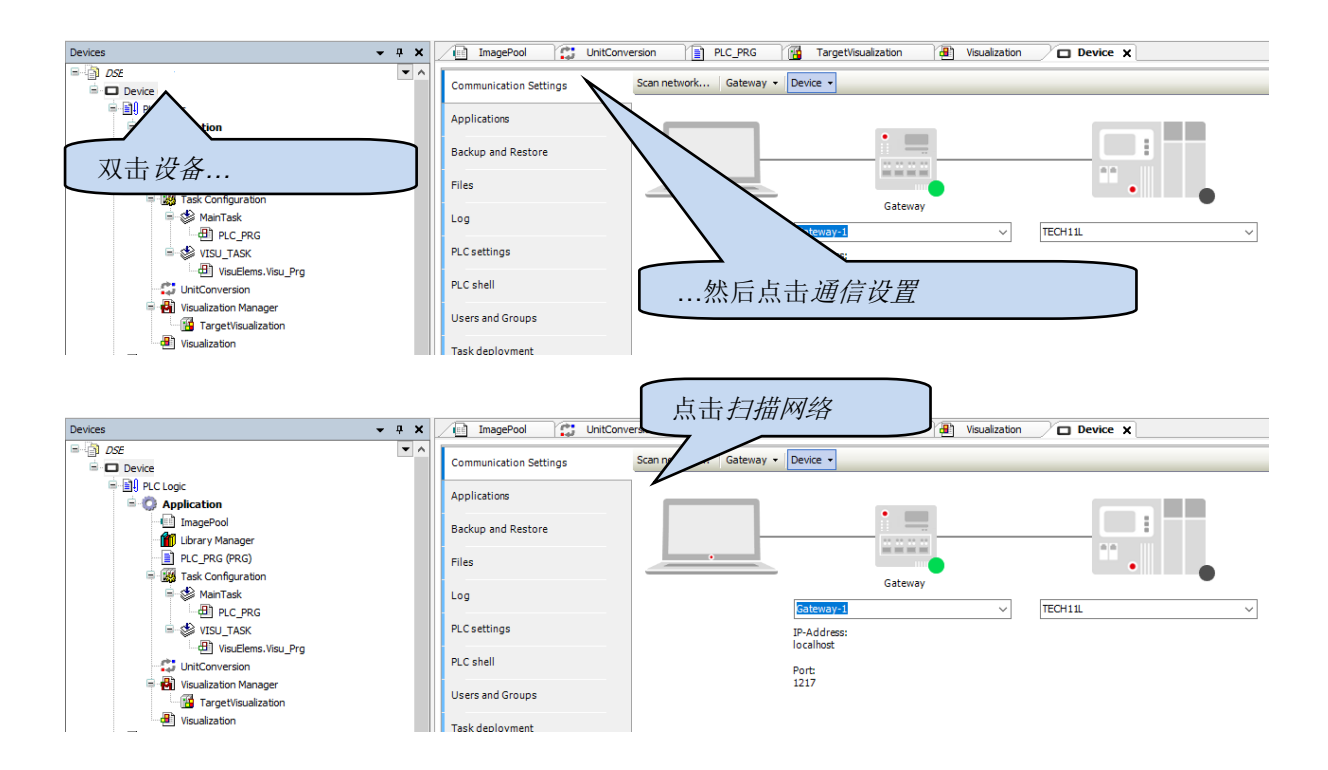

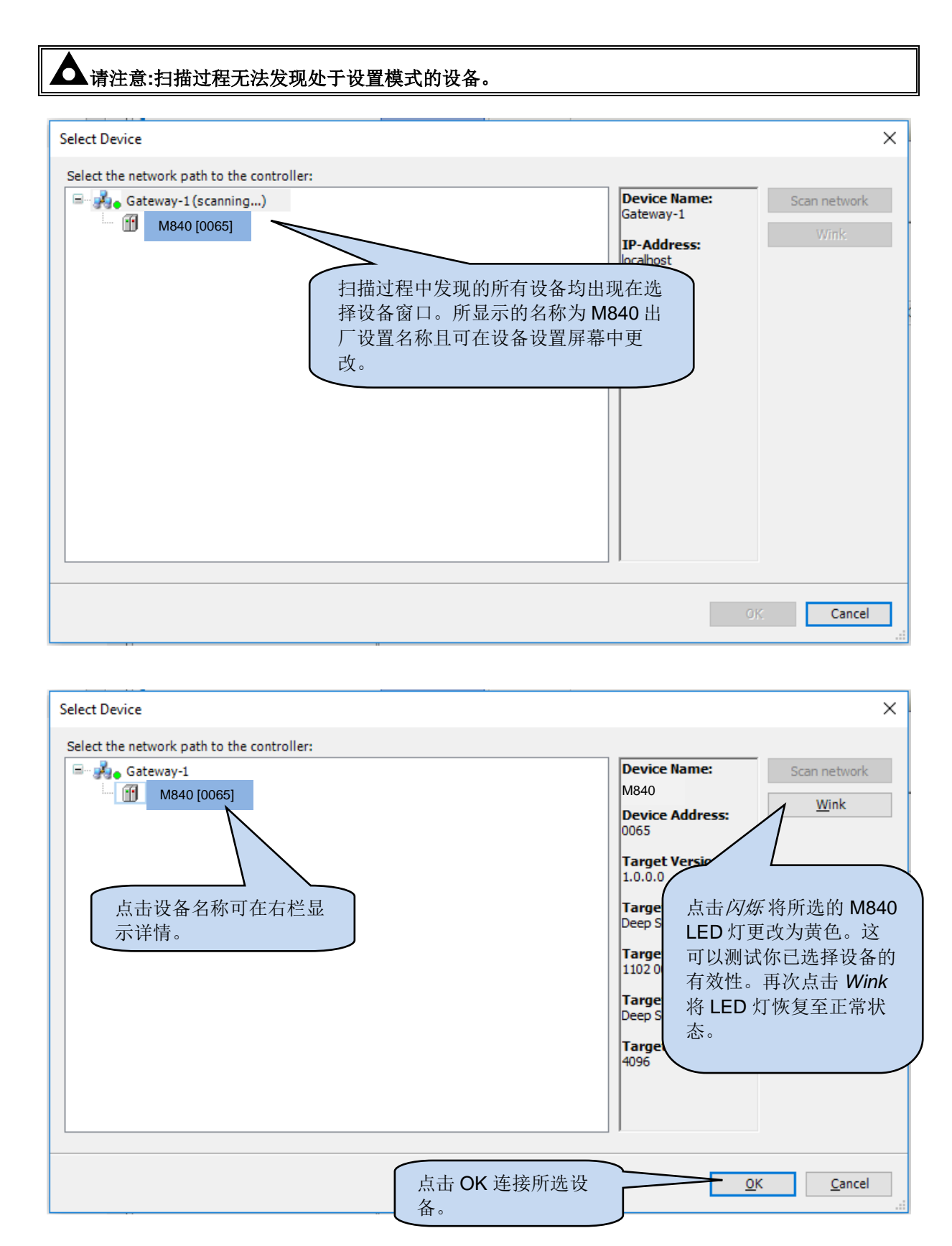

#### 连接至 *CODESYS*

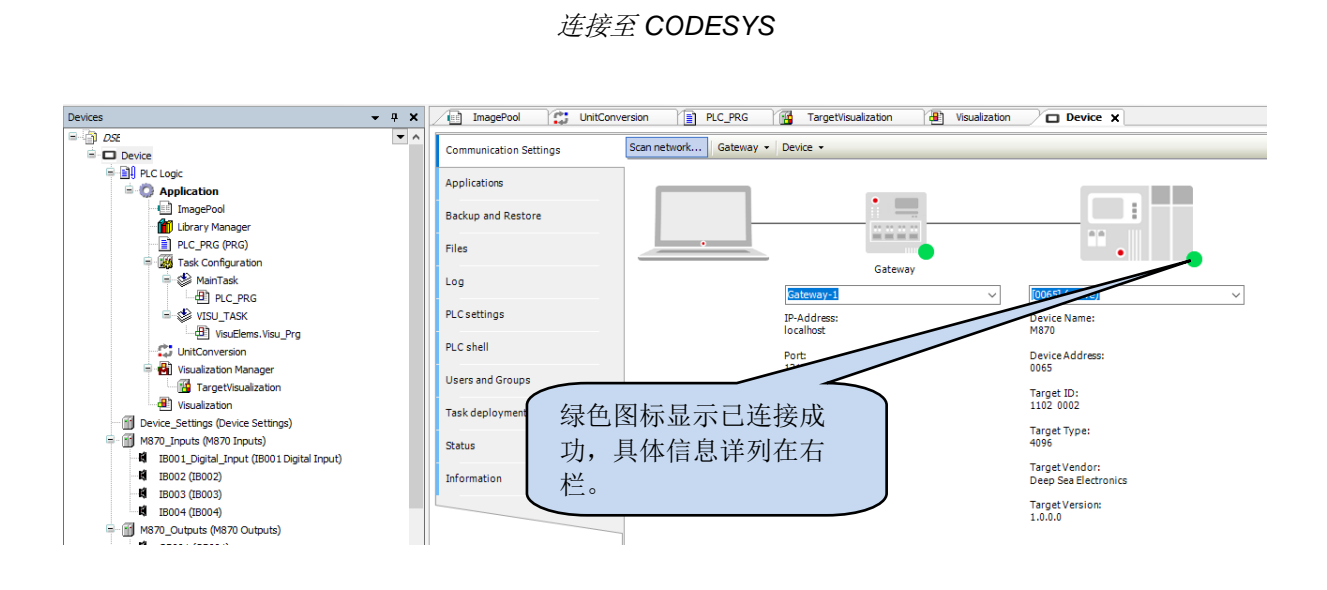

## **5.4** 自定义设置和监测设备

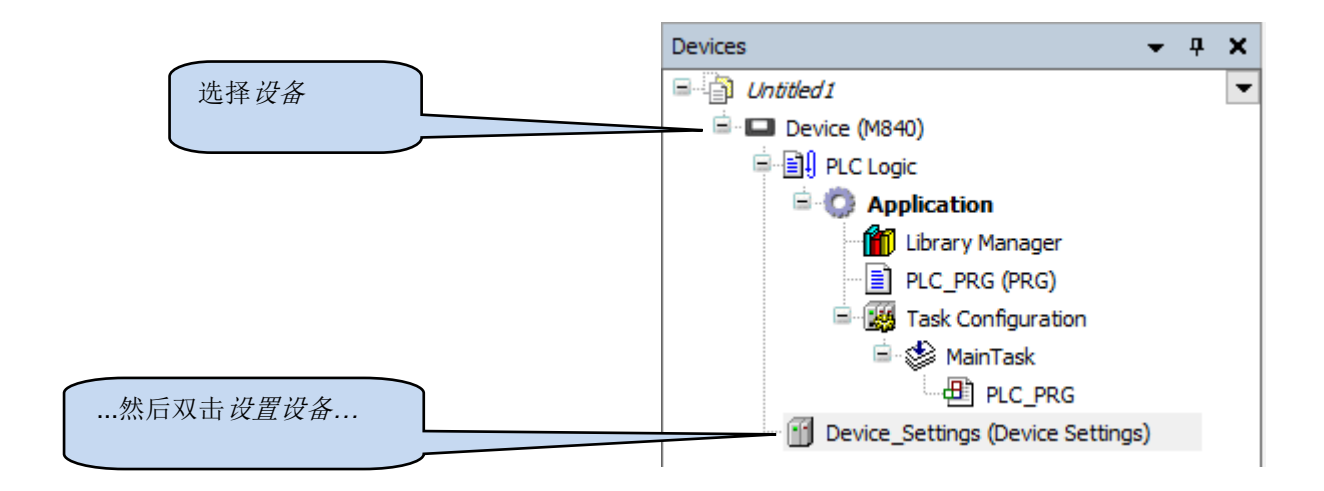

请查看以下关于设备设置页面详情的子章节。

## **5.4.1** 设备设置参数

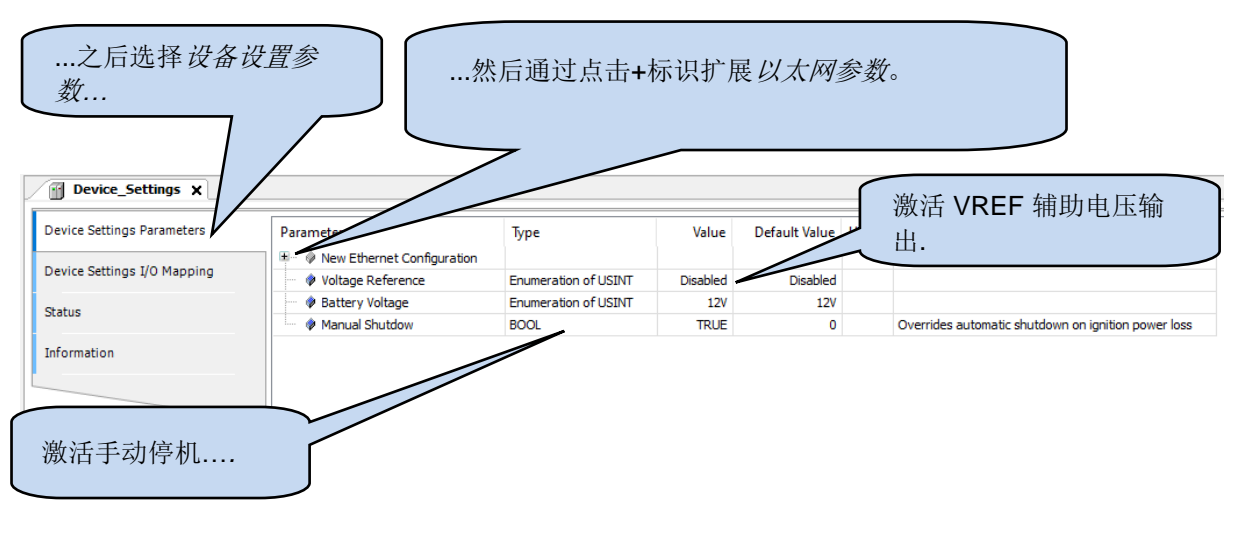

#### **5.4.1.1** 以太网设置

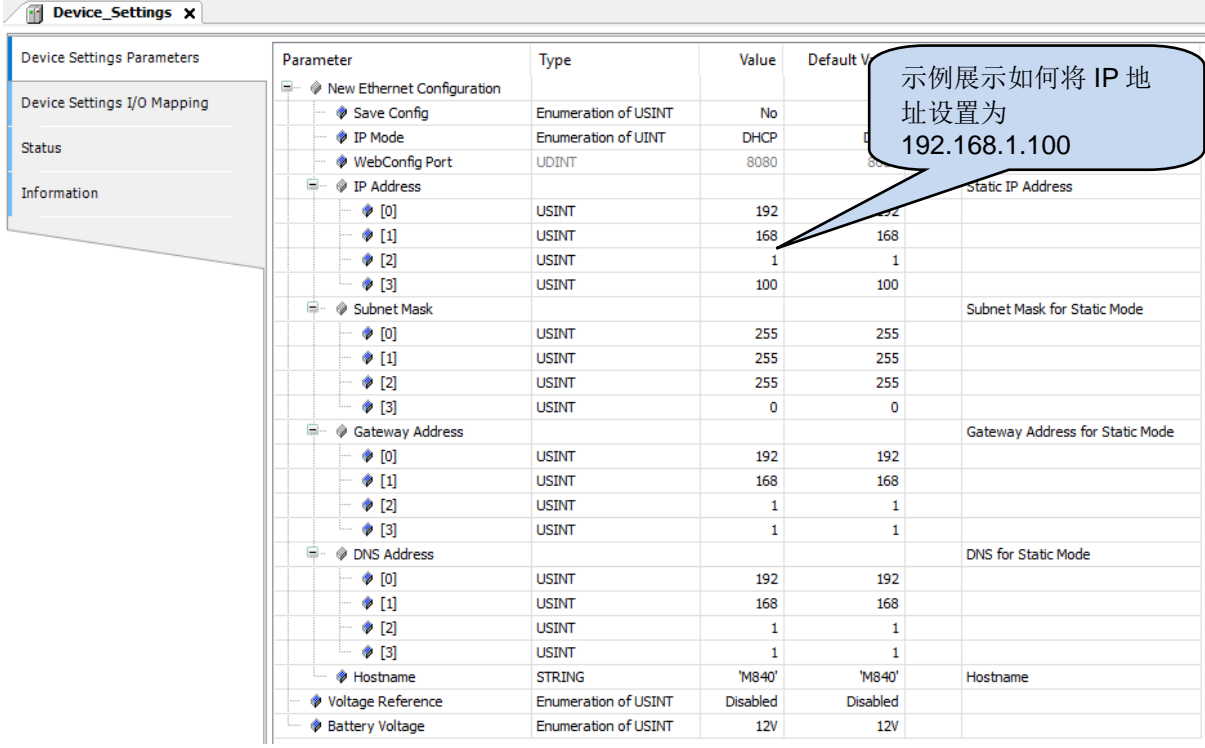

#### 保存配置

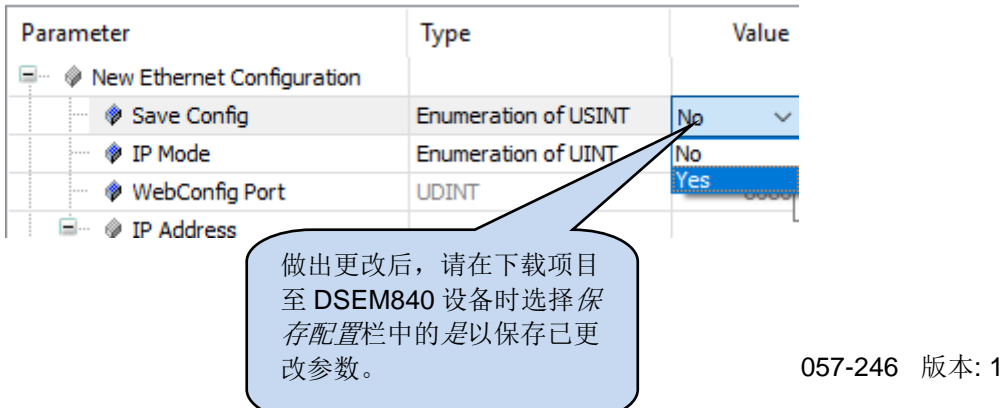

#### **5.4.2** 手动停机

### 注意**:** 如在点火引脚仍有效的时候命令 **DSE** 系统停机会导致 **DSEM840** 停机并重启(如类似于电 源重启)。

手动停机参数可通过设备设置 *I/O* 映射中的 *BOOL* 变量映射来控制*:*

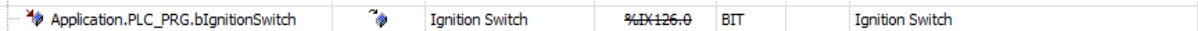

或通过使用此功能

DSE.SystemSetManualShutdown(TRUE); or DSE.SystemSetManualShutdown(FALSE);

当手动停机被设置为 *TRUE*,移除点火引脚后不会启动停机程序。取而代之地,此应用可监测点火引脚, 在使用此功能程序性指导 DSEM840 停机前, 使机器缓慢停机: DSE.SystemShutdown();

可通过映射设备设置 I/O 映射页面的点火开关监测点火引脚, 或通过使用以下功能实现:

DSE.SystemGetIgnition(Ignition => bIgnitionState);

此处 bIgnitionState 是一个用来存储系统点火引脚状态的 BOOL 变量。

如需重启 M840 应用,重启点火引脚。

#### **5.4.3** 设置设备 **I/O** 映射

此页是用来监测设备的,如要求,也可用来匹配监测的数值和项目变量。

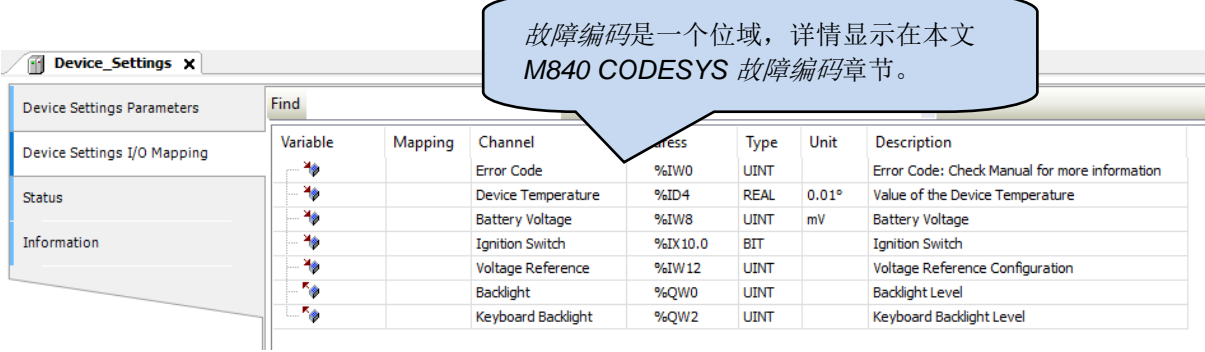

## **5.5** 新增输入**,** 输出和按钮至项目

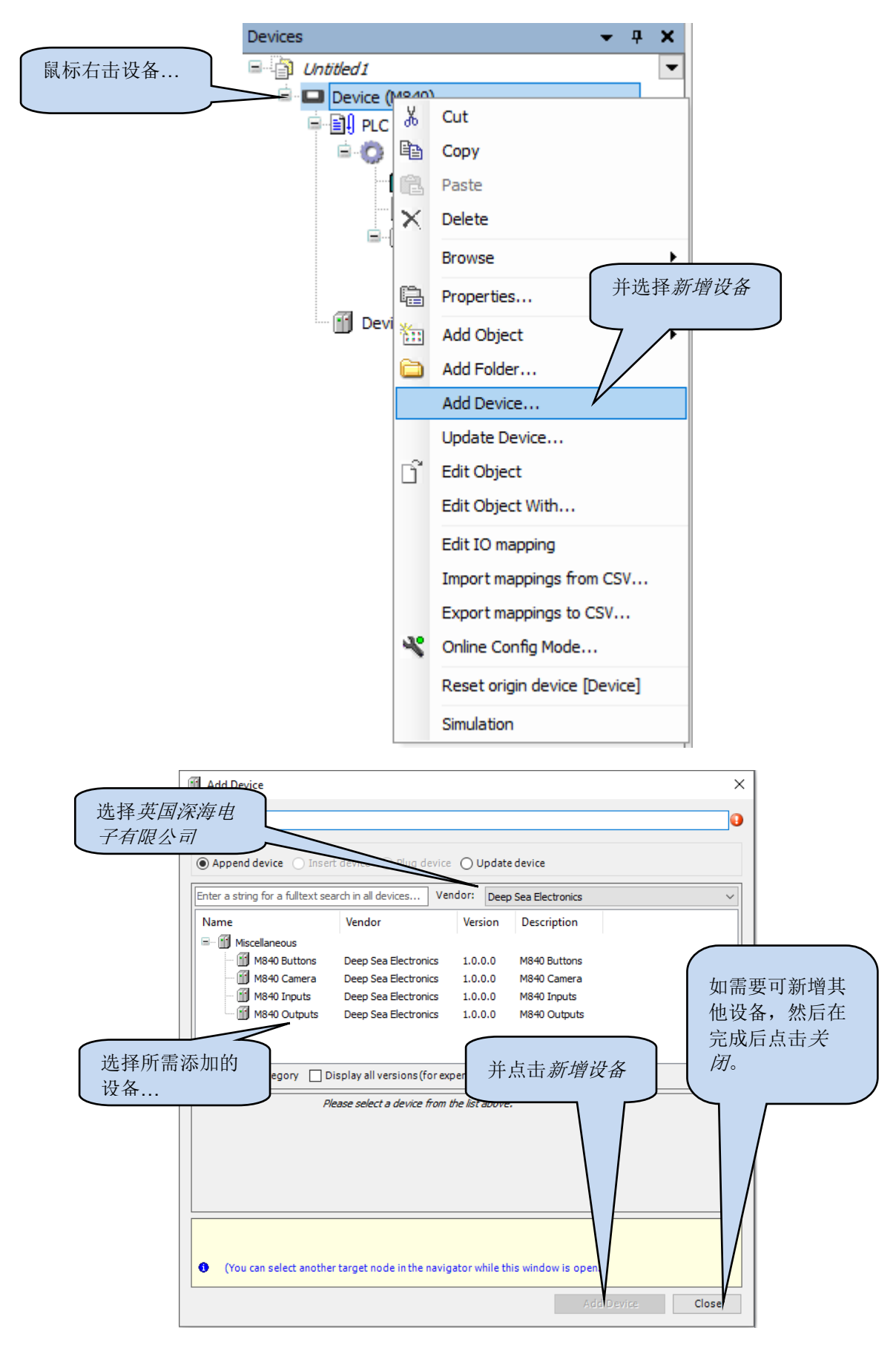

### **5.5.1** 按钮

#### **5.5.1.1** 按钮位置

F5 (右 1) F1 (左 1) g) de proposa F6 (右 2) F2 (左 2)  $\mathbb{G}_{\!\scriptscriptstyle (\!\varsigma\!)}$  $\mathbb{C}$ F7 (右 3) F3 (左 3) 崇  $\mathbb{Z}^2$ F8 (右 4) F4 (左 4)  $\blacktriangleleft$  $\odot$  $\Theta$   $\Theta$   $\Omega$  $(\lnot)$ 避开、左、右、上、下、返回

以下所列为各按钮在 CODESYS 环境中的默认名称及位置。

#### **5.5.1.2** 按钮设置

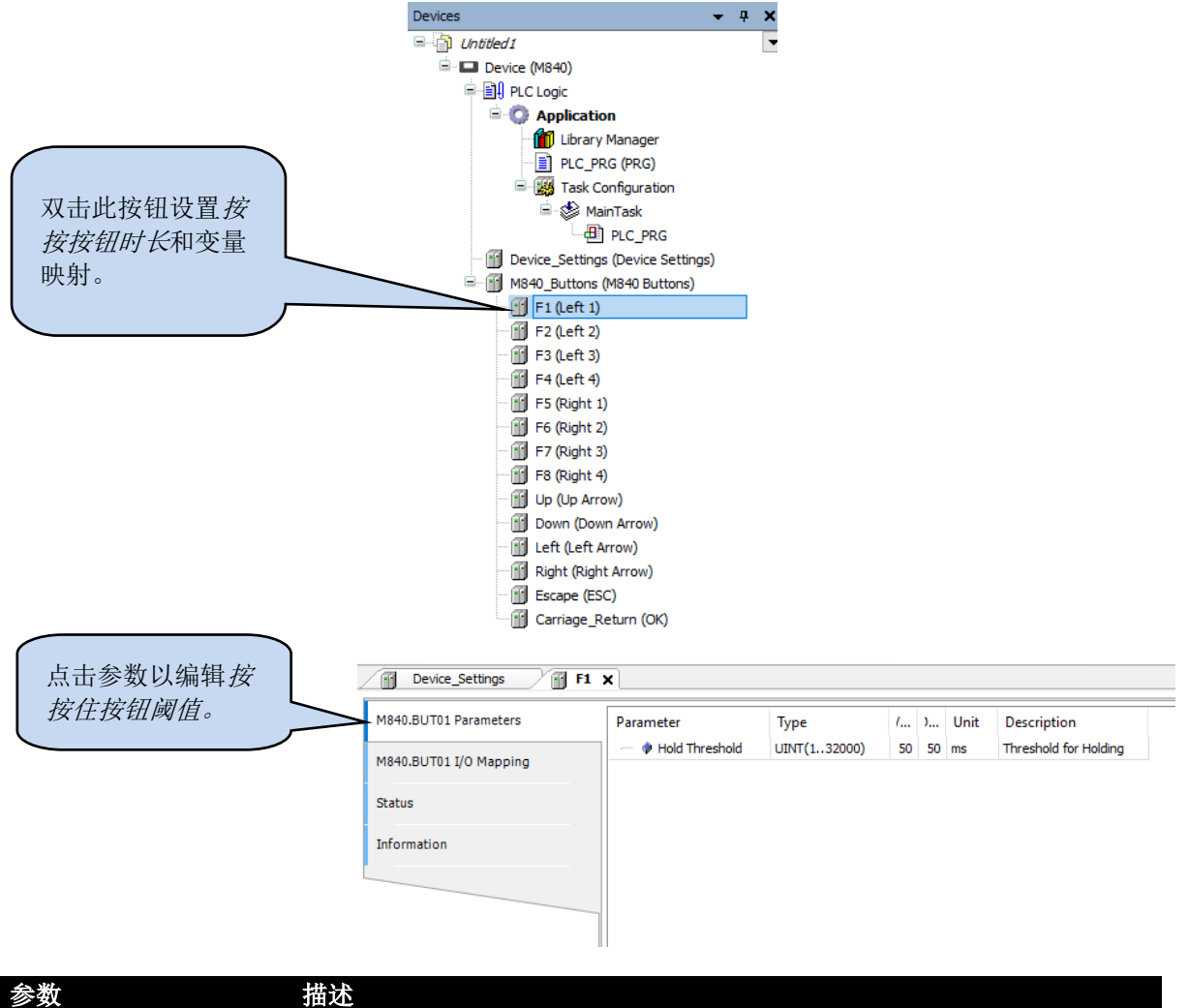

按住按钮阈值 | 在被定义为按钮"已按下"之前必须按住按钮的时长(毫秒)。

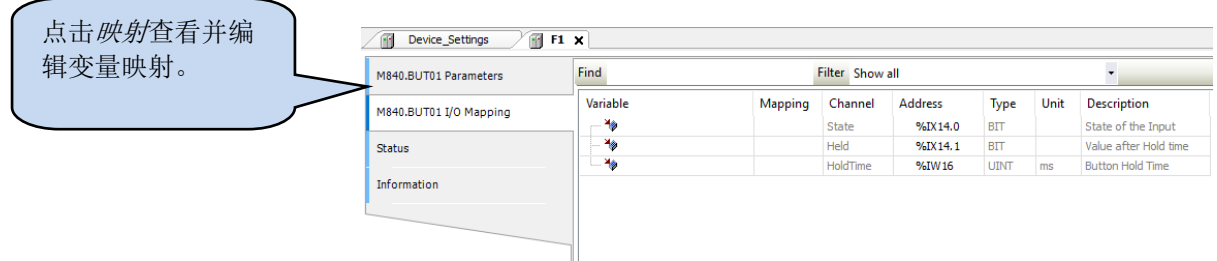

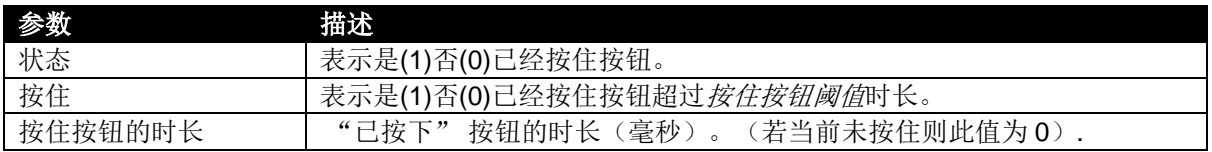

#### **5.5.2** 输入和输出

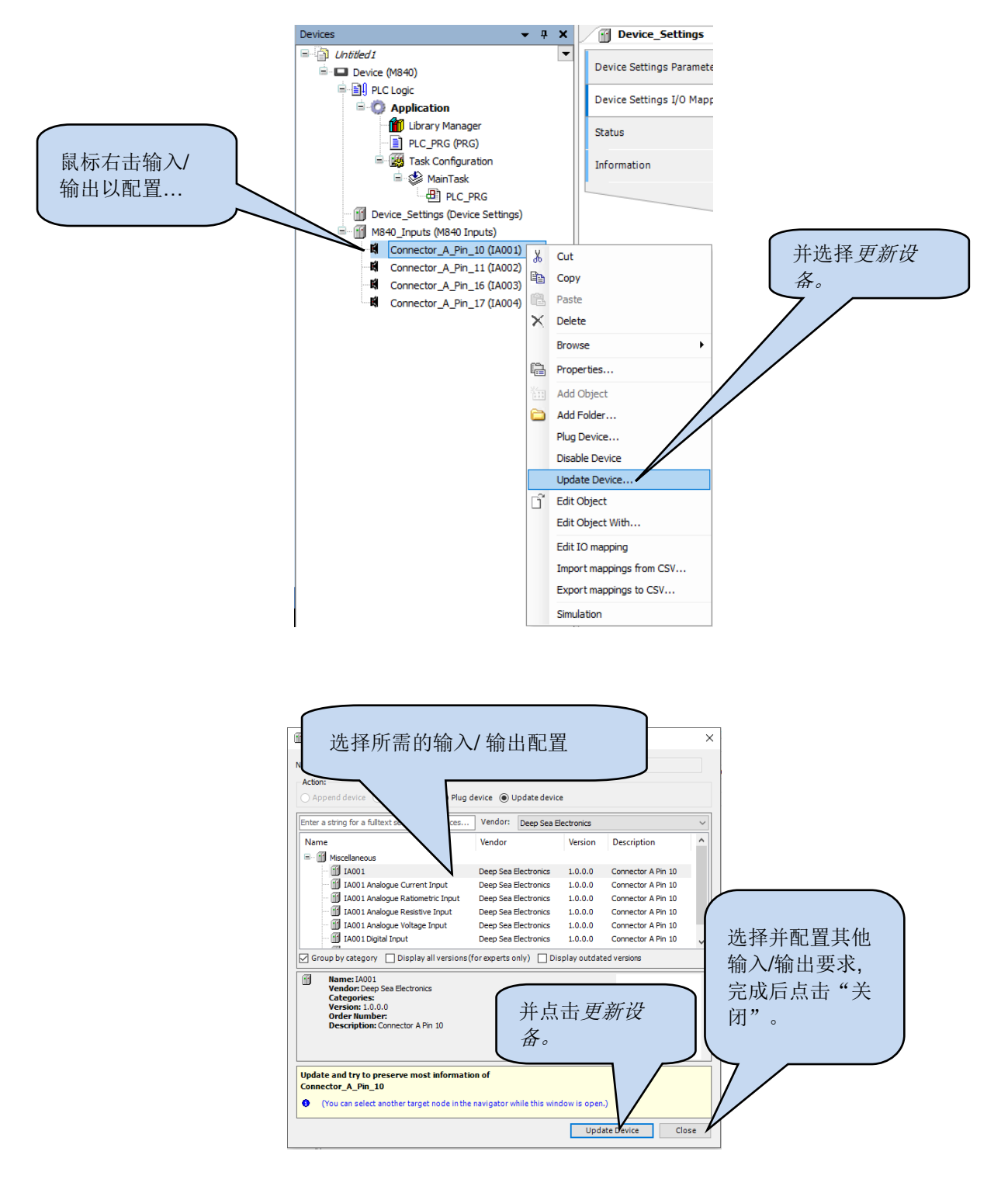

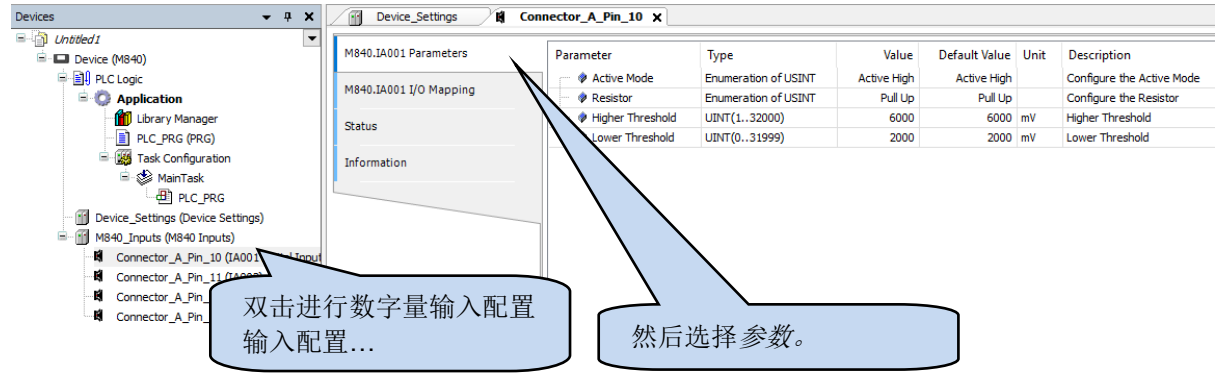

#### **5.5.3** 数字量输入参数设置

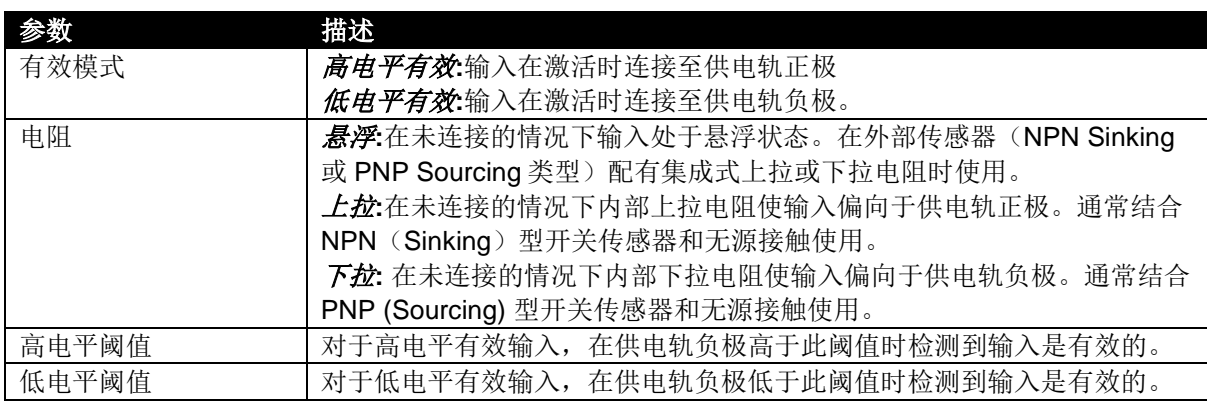

## **5.6** 使用项目中的可视化屏幕

CODESYS 3.5 包含有设计和操控设备 LCD 屏的功能。由于 CODESYS 在线文档中有关于 CODESYS 环境的操作详情描述,本章节针对 CODESYS 3.5 可视化组件提供了快速启动指导。

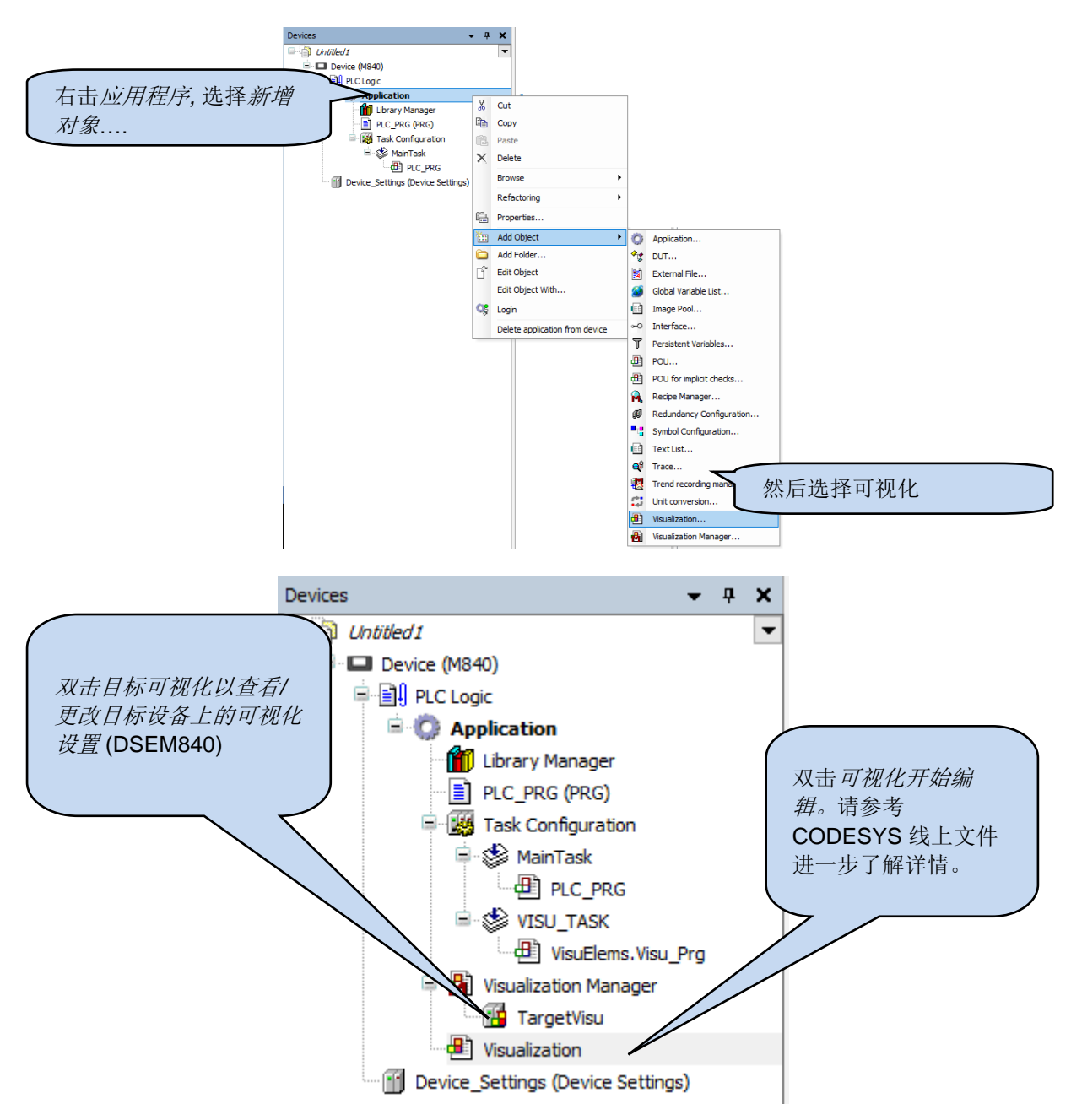

### **5.6.1** 使用显示屏上的定制化图像

许多应用程序要求在 M840 显示器上加定制化图片。此功能可通过 CODESYS 中的图库控制。图库作 为所有图片的存储空间,后续可经筛选显示。

#### **5.6.1.1** 新增图库

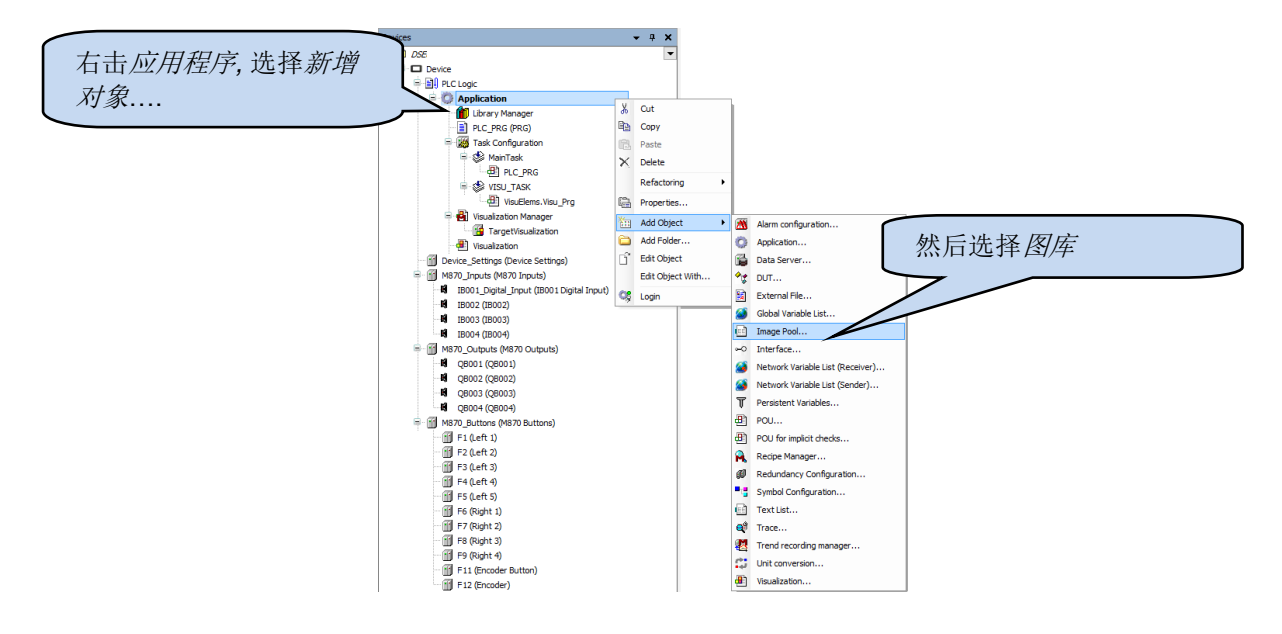

#### **5.6.1.2** 新增图片至图库

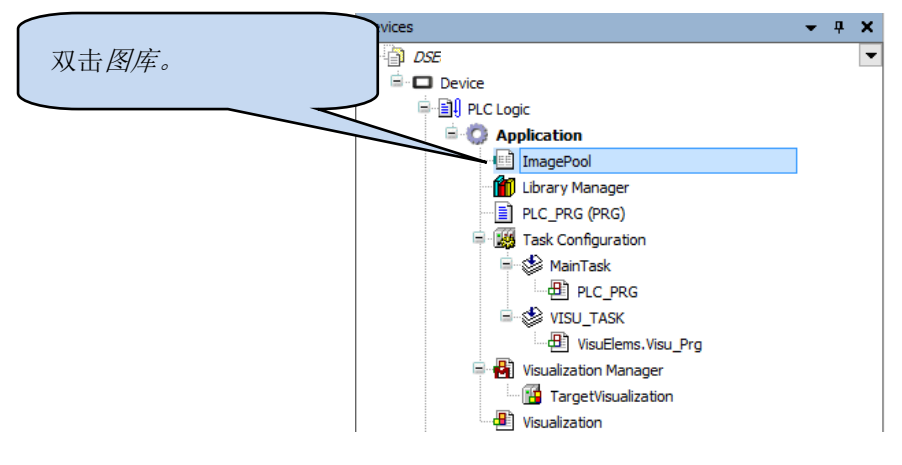

后续背面…

### 连接至 *CODESYS*

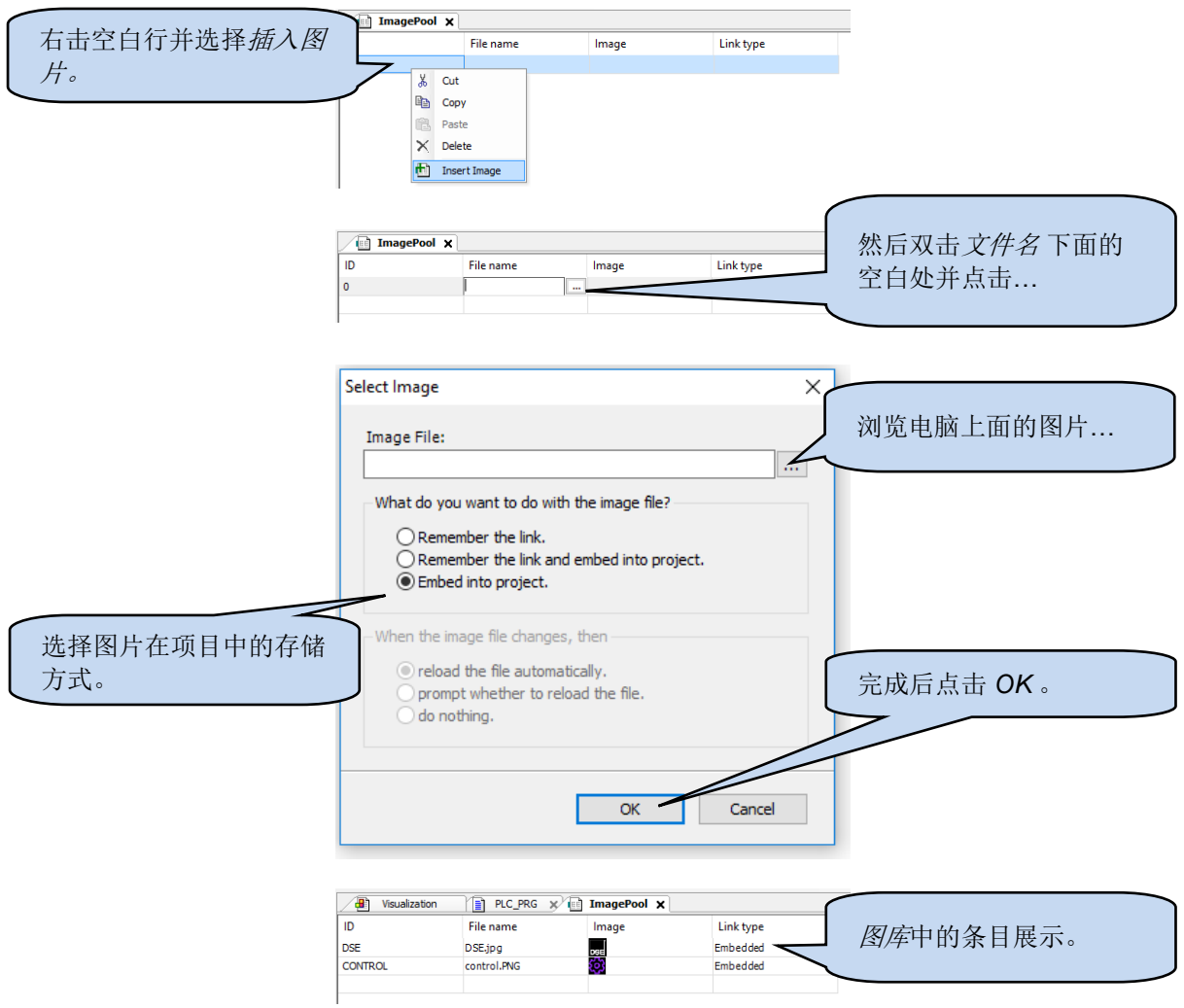

### **5.6.1.3** 使用显示器上的图库

图库中的条目将被 CODESYS 可视化工具箱自动检测到,并可放置在可视化屏幕上。

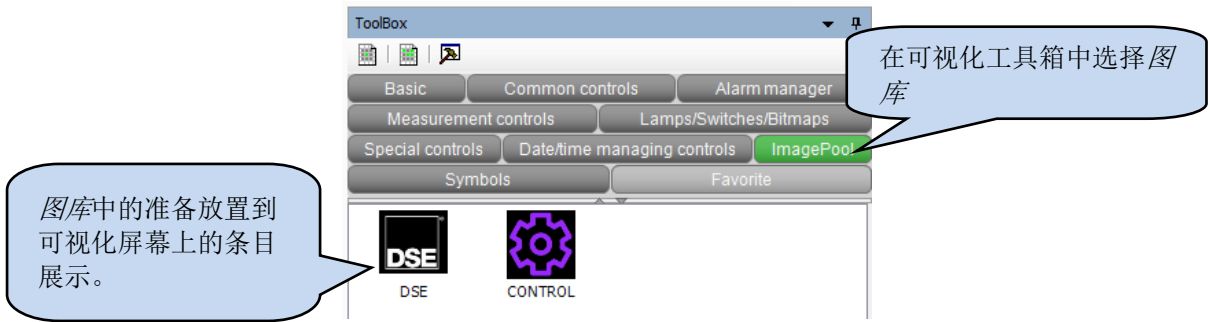

## **6 M840 CODESYS** 故障编码

DSEM840 在适当的时候将故障编码返回给 CODESYS。返回值中设置了独立字节,分别代表一个或多 个故障状况。如需要,此值可以映射为变量并可在如下所列的 CODESYS 中的设备设置 *I/O* 测量章节 供查看。

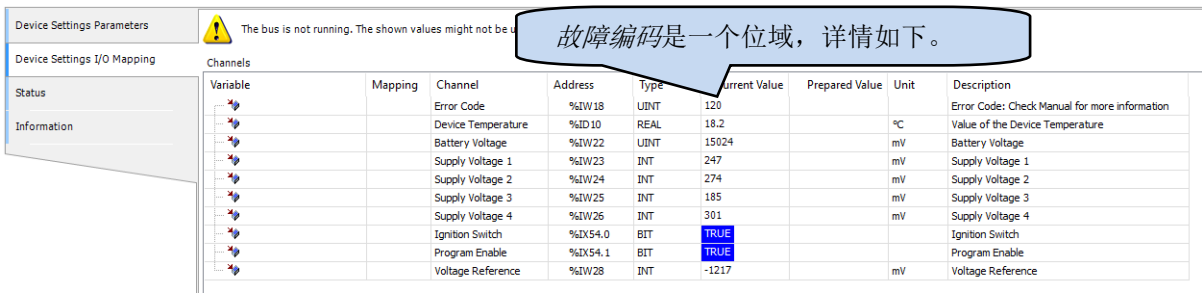

示例:

数值为120(二进制显示为 01111000)的设备故障代表所有四个输出电源均为低压。

数值为2(二进制显示为 00000010)的设备故障代表过温。

#### **6.1** 设备

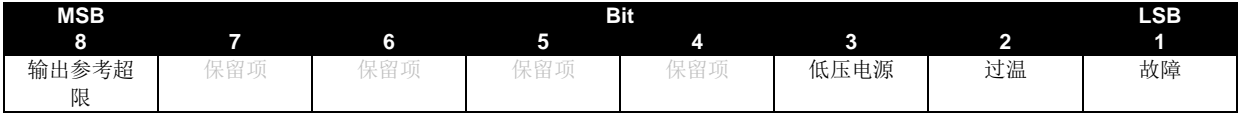

### **6.2** 模拟量输入

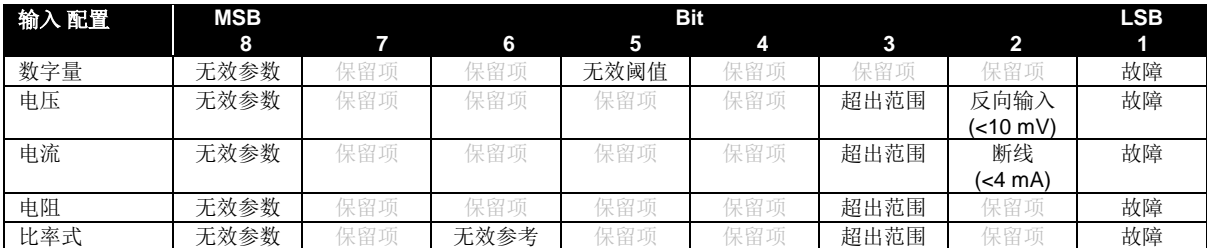

## **6.3** 数字量输入

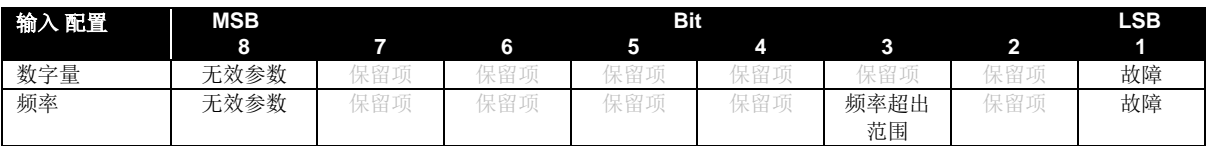

## **6.4** 数字量输出

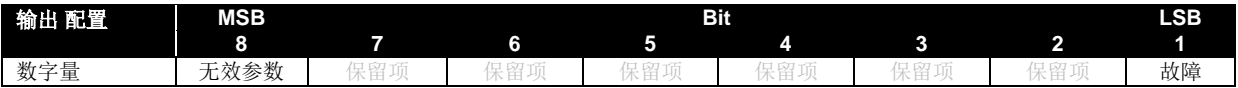

## **7** 线缆、接插件、线束和零部件

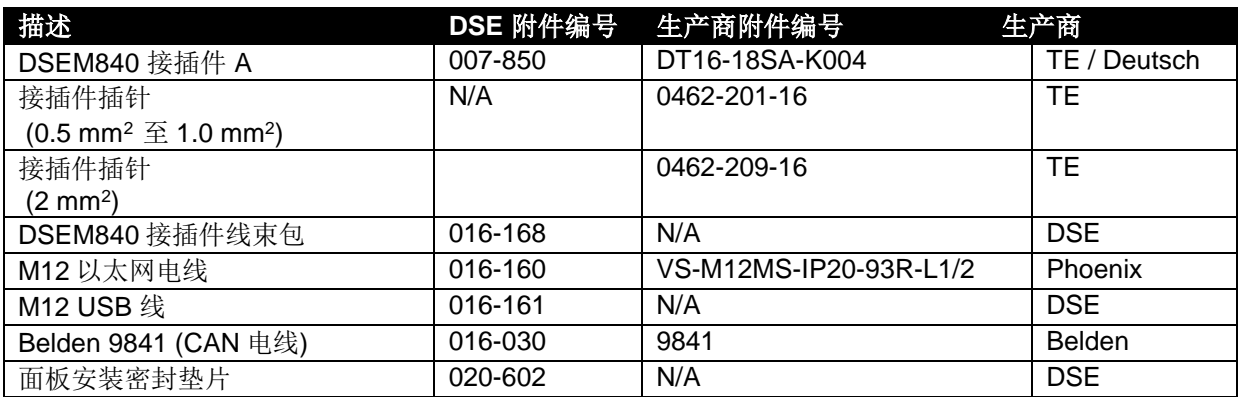

### **7.1 M840** 接插件线束包 **(016-168)**

DSE 附件 016-168 包含一根电线,在其中一端安装接插件,另一端配有电线标记用以识别线缆。

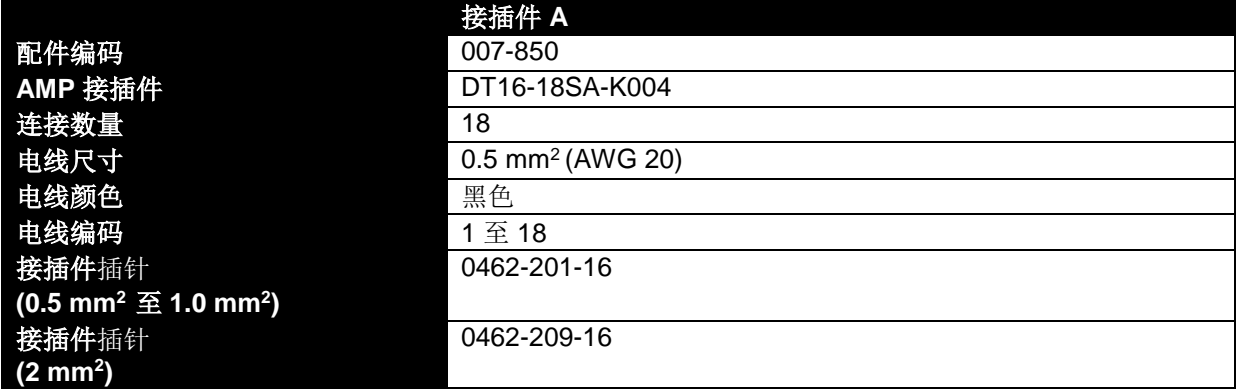

## **8** 维护保养和保修期

控制器是安装后即无后顾之忧。鉴于此,控制器内部没有可售后提供给用户的零部件。如若操作不当, 请联系您的 OEM 商。

DSE 为设备购买者提供一定期限的保修期,起保日期为购买日。如需了解更全面的所适用保修期详情 ,请咨询 OEM 商。

## **9** 废旧处理

## **9.1 WEEE (**废旧电气电子设备**)**

如您使用电气电子设备,请务必在储存,收集,整治,循环利用和处理废弃电器电子 设备时与您的其它废弃物分开处理

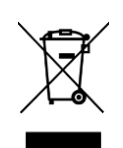

此页特此留白